Министерство образования Республики Беларусь

Учреждение образования «Полоцкий государственный университет»

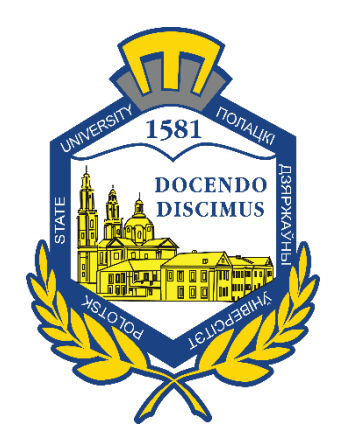

# Л. С. Турищев, Е. В. Бортко

# **СТАТИЧЕСКИ ОПРЕДЕЛИМЫЕ СИСТЕМЫ**

Методическое пособие к расчетно-проектировочным работам для студентов специальностей 1-70 02 01 «Промышленное и гражданское строительство» 1-70 02 02 «Экспертиза и управление недвижимостью»

*Текстовое электронное издание*

Новополоцк Полоцкий государственный университет 2020

Об издании – [1,](#page-1-0) [2](#page-2-0)

1 – дополнительный титульный экран – сведения об издании

<span id="page-1-0"></span>УДК 624.04(075.8)

Одобрено и рекомендовано к изданию методической комиссией инженерно-строительного факультета (протокол № 2 от 29 марта 2017)

Кафедра прикладной механики и графики

#### РЕЦЕНЗЕНТЫ:

канд. техн. наук, доц., зав. кафедрой строительных конструкций Полоцкого государственного университета А. И. КОЛТУНОВ доц., доц. кафедры прикладной механики и графики Полоцкого государственного университета А. Г. ЩЕРБО

Пособие содержит общие требования и методические рекомендации по выполнению и оформлению расчетно-проектировочных работ, содержание каждой расчетно-проектировочной работы, краткие справочные сведения о вычислениях в математическом пакете MathCAD, примеры расчетов.

Пособие предназначено для студентов специальностей 1-70 02 01 «Промышленное и гражданское строительство», 1-70 02 02 «Экспертиза и управление недвижимостью» очной формы обучения. Может быть полезно начинающим преподавателям строительной механики и технической механики.

> © Турищев Л. С., Бортко Е. В, 2020 © Полоцкий государственный университет, 2020

<span id="page-2-0"></span>2 – дополнительный титульный экран – производственно-технические сведения

Для создания текстового электронного издания «Статически определимые системы» использованы текстовый процессор Microsoft Word и программа Adobe Acrobat XI Pro для создания и просмотра электронных публикаций в формате PDF.

> Леонид Степанович ТУРИЩЕВ Екатерина Викторовна БОРТКО

#### **СТАТИЧЕСКИ ОПРЕДЕЛИМЫЕ СИСТЕМЫ**

Методическое пособие к расчетно-проектировочным работам для студентов специальностей 1-70 02 01 «Промышленное и гражданское строительство» 1-70 02 02 «Экспертиза и управление недвижимостью»

Редактор *А. А. Прадидова*

Подписано к использованию 26.08.2020. Объем издания: 1,59 Мб. Заказ 419.

Издатель и полиграфическое исполнение: учреждение образования «Полоцкий государственный университет».

Свидетельство о государственной регистрации издателя, изготовителя, распространителя печатных изданий № 1/305 от 22.04.2014.

ЛП № 02330/278 от 08.05.2014.

211440, ул. Блохина, 29, г. Новополоцк, Тел. 8 (0214) 59-95-41, 59-95-44

# СОДЕРЖАНИЕ

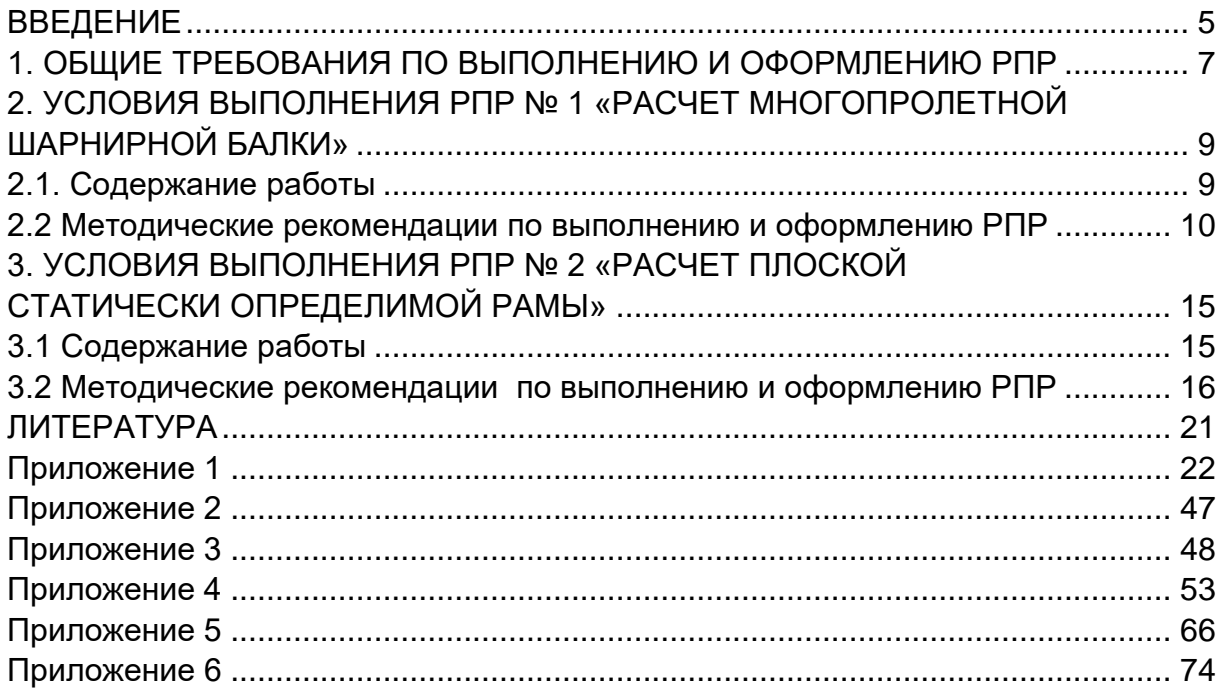

#### **ВВЕДЕНИЕ**

<span id="page-4-0"></span>Важное Mecto B образовании современного инженерастроителя занимает его проектно-конструкторская подготовка. Фундаментальную роль в такой подготовке играют умения и навыки выполнять расчеты несущих конструкций на прочность, жесткость и устойчивость, позволяющие проектировать надежные строительные сооружения в сочетании с их оптимальной материалоемкостью. Системообразующей дисциплиной, формирующей такие умения и навыки, является строительная механика.

Существенную роль при изучении строительной механики играют расчетно-проектировочные работы (РПР). Выполняемые в процессе изучения курса РПР способствуют формированию основ профессиональных компетенций, связанных с расчетами реальных несущих конструкций строительных сооружений на прочность, жесткость и устойчивость, в том числе с использованием компьютерных технологий на основе современных компьютерных математических пакетов и проектно-вычислительных комплексов (ПВК).

При выполнении ряда РПР рекомендуется использовать компьютерный математический пакет MathCAD и ПВК SCAD, что объясняется следующим. Пакет MathCAD не требует знания языков программирования и составления специальных программ для выполнения расчетов на компьютере. В то же время его использование сохраняет понимание сути применяемых классических методов и базирующихся на них численных методов расчета несущих конструкций, реализуемых в ПВК. Одним из наиболее популярных комплексов, применяемых при реальном проектировании строительных сооружений, является ПВК SCAD.

В соответствии с учебной программой студенты очной формы обучения специальностей 1-70 02 01 «Промышленное и гражданское строительство» и 1-70 02 02 «Экспертиза и управление недвижимостью» изучают курс «Строительная механика» в пятом, шестом и седьмом семестрах и должны выполнить при его изучении следующие РПР, связанные с определением параметров напряженнодеформированного состояния (НДС) стержневых конструкций:

- 1.5 Cemecto
- РПР № 1. Расчет многопролетной шарнирной балки;
- РПР № 2. Расчет плоской статически определимой рамы.

2. 6 семестр

– РПР № 3. Расчет плоской статически неопределимой рамы методом сил;

– РПР № 4. Расчет многопролетной неразрезной балки.

3. 7 семестр

– РПР № 5. Расчет плоской стержневой системы на действие вибрационной нагрузки;

– РПР № 6. Расчет плоской рамы на устойчивость.

Данное методическое пособие содержит материалы для эффективной организации самостоятельной работы при выполнении РПР № 1, РПР № 2 и является первым в ряду таких пособий. Оно включает в себя:

 общие требования и методические рекомендации по выполнению и оформлению РПР;

содержание отдельной РПР;

 основы работы в компьютерном математическом пакете MathCAD (приложение 1);

 примеры расчетов, связанные с параграфами выполняемых РПР (приложения 4–6).

При написании методического пособия использовались материалы, изложенные в соответствующих образовательных стандартах, учебных программах, учебниках, учебных пособиях, Интернетисточниках по строительной механике и логически связанных с ней соответствующих дисциплин естественнонаучного и общепрофессионального циклов учебных планов специальностей 1-70 02 01 «Промышленное и гражданское строительство», 1-70 02 02 «Экспертиза и управление недвижимостью». Список использованных источников приводится в конце пособия.

# 1. ОБШИЕ ТРЕБОВАНИЯ ПО ВЫПОЛНЕНИЮ И ОФОРМЛЕНИЮ РПР

<span id="page-6-0"></span>При выполнении РПР необходимо руководствоваться следующими правилами:

- приступая к работе, следует внимательно ознакомиться с условиями ее выполнения и методическими рекомендациями к ней, указанными в соответствующих разделах настоящего пособия;

- все расчеты должны производиться в строгом соответствии с заданными схемами стержневых конструкций и числовыми значениями их параметров, содержанием и методическими рекомендациями к выполняемой работе.

Содержание выполненной работы при оформлении должно включать все параграфы, указанные в соответствующих условиях выполнения РПР.

Выполненная работа оформляется на сброшюрованных листах бумаги формата А4 по типу пояснительной записки к курсовому проекту. Текст, формулы и вычисления аккуратно пишутся ручкой синего цвета с одной стороны листа или набираются на компьютере в текстовом редакторе Microsoft Word.

Графический материал (схемы, эпюры, линии влияния и др.) вычерчивается ручкой черного цвета, мягким карандашом или на компьютере с использованием графических редакторов. Вычерчивание графического материала следует осуществлять в определенном масштабе с указанием характерных размеров и величин, необходимых для последующего расчета. Расчетные схемы стержневых систем изображаются вместе со схемой внешней нагрузки и схемой составляющих опорных реакций.

Схемы и графики, расположенные в одном месте работы, именуются рисунком. Все рисунки последовательно нумеруются арабскими цифрами. Схемы и графики в пределах одного рисунка могут подразделяться с помощью малых кириллических букв. Общее количество рисунков в каждой работе, а также указания по их содержанию и компоновке даются в методических рекомендациях к соответствуюшей РПР.

Титульный лист работы оформляется на листе того же формата, что и листы работы. Образец оформления титульного листа приведен в приложении 2. За титульным листом в работе должен располагаться лист задания, выданный и подписанный преподавателем.

Выполненная и оформленная РПР в установленные графиком учебного процесса сроки сдается на проверку преподавателю. Если работа выполнена и оформлена студентом с отклонением от указанных выше требований, то она не проверяется и возвращается студенту. В этом случае студент обязан выполнить и оформить работу заново в полном соответствии с этими требованиями.

Если при проверке работы преподавателем выявлены недоработки и ошибки, то студент обязан устранить их. Нельзя стирать, заклеивать или замазывать штрихом указанные преподавателем недоработки или ошибки. Необходимо выполнить требуемые исправления на обратной стороне соответствующего листа РПР и в установленный преподавателем срок представить всю работу целиком на повторную проверку. Отдельно от работы исправления не рассматриваются.

# <span id="page-8-0"></span>**2. УСЛОВИЯ ВЫПОЛНЕНИЯ РПР № 1 «РАСЧЕТ МНОГОПРОЛЕТНОЙ ШАРНИРНОЙ БАЛКИ»**

# **2.1. Содержание работы**

#### **§ 1. Кинематический анализ**

<span id="page-8-1"></span> Изображение расчетной схемы балки в виде кинематической цепи (рисунок 1).

Подсчет числа степеней свободы.

Анализ геометрической структуры.

 Вывод о кинематических и статических свойствах расчетной схемы балки.

# **§2. Аналитическое определение внутренних усилий от действия неподвижной нагрузки**

 Расчетная схема балки с неподвижной нагрузкой (рисунок 2, а), монтажная схема балки (рисунок 2, б) и сводные эпюры *M* и *Q* (рисунок 2, в).

Расчет звеньев балки и построение их эпюр *M* и *Q*.

Проверка равновесия балки (рисунок 3).

# **§3. Матричное определение изгибающих моментов от неподвижной нагрузки<sup>1</sup>**

 Дискретизация расчетной схемы балки (рисунок 4, а) и действующей нагрузки (рисунок 4, б).

Эквивалентная консольная балка (рисунок 4, в).

 Дополнительные уравнения для определения реакций удаленных связей заданной балки.

Определение коэффициентов дополнительных уравнений.

Определение свободных членов дополнительных уравнений.

 Решение дополнительных уравнений и определение реакций отброшенных связей заданной балки.

Вектор внешней нагрузки эквивалентной консольной балки.

 Формирование матрицы влияния изгибающих моментов заданной балки.

 $\overline{a}$ 

<sup>1</sup> Расчеты выполняются в компьютерном математическом пакете MathCAD.

– Вектор и эпюра изгибающих моментов заданной балки (рисунок 4, г), полученные с помощью матрицы влияния.

– Таблица сравнения ординат эпюр М, полученных двумя способами.

## §4. Определение внутренних усилий от совместного действия неподвижной и временной нагрузок

- Схема балки с нумерацией опасных расчетных сечений (рисунок 5, а).

- Построение кинематическим способом линий влияния М и Q для опасных расчетных сечений (рисунок 5, б).

- Схемы неблагоприятного расположения временной нагрузки над линиями влияния М и Q для опасных расчетных сечений (рисунок 5, в).

– Вычисление наибольших и наименьших значений  $M$  и Q в опасных расчетных сечениях от действия временной нагрузки.

– Вычисление наибольших и наименьших значений  $M$  и Q в опасных расчетных сечениях от совместного действия неподвижной и временной нагрузок.

# 2.2 Методические рекомендации по выполнению и оформлению РПР

<span id="page-9-0"></span>При выполнении параграфов настоящей работы следует руководствоваться следующими рекомендациями.

#### При выполнении §1

Для проведения кинематического анализа расчетной схемы заданной многопролетной шарнирной балки (МШБ) необходимо использовать формулы и приемы, описанные в модуле M-1 «Введение в строительную механику» [5, с. 33-36].

Необходимо понимать, что в основе установления кинематических и статических признаков плоских стержневых конструкций лежит подсчет числа степеней свободы W и анализ геометрической структуры конструкций. Эти две процедуры и составляют суть кинематического анализа расчетных схем стержневых конструкций.

Пример кинематического анализа стержневой конструкции приведен в [5, с. 33-36].

#### *При выполнении §2*

Для аналитического определения внутренних усилий в МШБ необходимо использовать методы и формулы, описанные в модуле М-2 «Методы определения внутренних усилий от неподвижной нагрузки в статически определимых плоских стержневых системах» [5, с. 46–50].

Необходимо понимать, что в основе аналитического определения изгибающих моментов и поперечных сил в МШБ лежит использование ее монтажной схемы и статического метода нахождения внутренних усилий, базирующегося на методе сечений и уравнениях равновесия произвольной плоской системы сил.

На монтажной схеме отдельные звенья конструкции, в соответствии с порядком сборки снизу вверх, изображаются условно в разных уровнях. При расположении нагрузки на такой схеме можно увидеть последовательность ее передачи сверху вниз и определить порядок расчета звеньев конструкции как отдельных балок – простых или с консолями. Определение внутренних усилий и построение эпюр в таких балках производится согласно правилам и методам сопротивления материалов. Краткая сводка таких материалов приведена в приложении 3.

Сначала рассчитываются нагруженные балки, расположенные на самом верху монтажной схемы конструкции. Таких балок может быть одна или несколько. Для них находят опорные реакции, а затем, используя статический метод, определяют изгибающие моменты, поперечные силы.

При расчетах нижележащих балок, поддерживающих уже рассчитанные звенья статически определимой многопролетной балки, учитываются силы давления от вышележащих балок. Такие силы численно равны опорным реакциям этих балок и имеют, в соответствии с третьим законом Ньютона, противоположное направление.

Пример аналитического определения внутренних усилий в МШБ приведен в приложении 4.

#### *При выполнении §3*

Для матричного определения внутренних усилий в МШБ необходимо использовать приемы и формулы, описанные в модуле М-2 «Методы определения внутренних усилий от неподвижной нагрузки в статически определимых плоских стержневых системах» [5, с. 50–54].

Следует понимать, что в основе матричного определения изгибающих моментов и поперечных сил в МШБ лежит использование матриц влияния внутренних усилий, формирование которых осуществляется с помощью математического пакета MathCAD.

Формирование матриц влияния внутренних усилий основано на использовании приемов дискретизации расчетной схемы конструкции и заданной нагрузки.

Дискретизация расчетной схемы стержневой конструкции предполагает ее разбиение на отдельные элементы, введение мест их соединения и выделение расчетных сечений конструкции. Дискретизация нагрузки заключается в замене заданной нагрузки статически эквивалентной системой сосредоточенных сил, приложенных в узлах дискретной расчетной схемы, которые образуют вектор нагрузки.

Матрица влияния некоторого внутреннего усилия S формируется по столбцам из значений ординат единичных эпюр этого усилия, получаемых в расчетных сечениях при последовательном приложении в узлах дискретной расчетной схемы безразмерных сил, равных единице, по направлению соответствующих компонент вектора нагрузки.

С целью упрощения процедуры формирования матриц влияния внутренних усилий МШБ, которая является составной статически определимой конструкцией, целесообразно использовать метод замены связей. Данный метод основан на переходе от расчета заданной составной конструкции к расчету эквивалентной простой конструкции. Полученная конструкция называется заменяющей.

Пример матричного определения внутренних усилий в МШБ приведен в приложении 5.

#### При выполнении §4

Для определения наибольших и наименьших значений внутренних усилий в МШБ необходимо использовать методы и формулы, описанные в модуле M-3 «Методы определения внутренних усилий от подвижной нагрузки в статически определимых плоских стержневых системах» [5, с. 56-77].

В основе определения наибольших и наименьших значений внутренних усилий в расчетных сечениях МШБ от действия временной нагрузки лежат линии влияния этих внутренних усилий. Линии влияния внутренних усилий таких балок обычно строятся кинематическим методом.

Примеры построения линий влияния и определения по ним значений внутренних усилий в статически определимой многопролетной балке от действия нагрузки приведены в [5, с. 185–190].

При оформлении параграфов настоящей работы следует руководствоваться следующими рекомендациями. Графический материал работы оформляется на пяти рисунках.

1. На первом рисунке изображается расчетная схема балки в виде кинематической цепи. Рисунок включается в текстовую часть §1.

2. На втором рисунке изображается расчетная схема балки с постоянной нагрузкой и найденными опорными реакциями, монтажная схема балки с указанием порядка расчета звеньев и сводные эпюры *М и Q* для заданной балки в целом. Рисунок выполняется на отдельном листе формата А4 и располагается за первой текстовой страницей §2.

3. На третьем рисунке изображается схема балки с нагрузкой и найденными опорными реакциями. Рисунок включается в текстовую часть §2.

4. На четвертом рисунке изображается дискретная расчетная схема заданной балки с узловой нагрузкой, дискретная расчетная схема эквивалентной консольной балки с узловыми силами, включая опорные реакции отброшенных связей заданной балки, а также эпюра изгибающих моментов. Рисунок выполняется на отдельном листе формата А4 и располагается за первой текстовой страницей §3.

5. На пятом рисунке изображаются схема балки с нумерацией опасных расчетных сечений согласно эпюре изгибающих моментов от неподвижной нагрузки, линии влияния *М, Q* для пронумерованных опасных расчетных сечений, а также схемы опасного расположения временной нагрузки над построенными линиями влияния *М, Q*. Рисунок выполняется на отдельном листе формата А4 и располагается за первой текстовой страницей §4.

Кроме указанного графического материала в текстовую часть РПР включаются:

#### *При оформлении §2*

Изображение схем отдельных звеньев балки с нагрузкой и соответствующими им эпюрами *М, Q*.

#### *При оформлении §3*

Изображение схем единичных состояний эквивалентной консольной балки, связанных с коэффициентами дополнительных уравнений для определения опорных реакций отброшенных связей заданной балки.

Изображение схемы грузового состояния эквивалентной консольной балки, связанного со свободными членами дополнительных уравнений для определения опорных реакций отброшенных связей заданной балки.

Изображение схем единичных состояний эквивалентной консольной балки, связанных с формированием матрицы влияния изгибающих моментов.

# <span id="page-14-1"></span><span id="page-14-0"></span>**3. УСЛОВИЯ ВЫПОЛНЕНИЯ РПР № 2 «РАСЧЕТ ПЛОСКОЙ СТАТИЧЕСКИ ОПРЕДЕЛИМОЙ РАМЫ»**

## **3.1 Содержание работы**

## **§1. Кинематический анализ**

- Образование кинематической цепи (рисунок 1).
- Подсчет числа степеней свободы.
- Анализ геометрической структуры.

 Вывод о кинематических и статических свойствах расчетной схемы рамы.

# **§2. Аналитическое определение внутренних усилий от действия постоянной нагрузки**

Схема рамы с заданной нагрузкой (рисунок 2, а).

 Вычисление длин наклонных стержней и тригонометрических функций углов их наклона.

- Вычисление опорных реакций.
- Проверка правильности опорных реакций.
- Аналитические выражения по участкам для внутренних усилий *М, Q, N*.
	- Эпюры *М, Q, N* (рисунок 2, б).
	- Проверка равновесия узлов и стержней рамы.

#### **§3. Определение перемещения для сечения 1 от действия нагрузки**

- Образование первого единичного состояния (рисунок 3, а).
- Вычисление единичных опорных реакций.
- Проверка правильности единичных опорных реакций.

 Аналитические выражения по участкам для единичных внутренних усилий *m1, q1, n1*.

- Единичные эпюры *m1, q1, n<sup>1</sup>* (рисунок 3, б).
- Вычисление искомого перемещения.

# **§4. Определение перемещений для сечения 2 от действия температуры**

 Схема рамы с заданными параметрами температурного воздействия (рисунок 4, а).

– Вычисление изменения температуры на оси  $\Delta t_0$  и удельного температурного перепада  $\Delta t$  для стержней рамы.

- Эпюры  $\Delta t_0$  и  $\Delta t'$  (рисунок 4, б).
- Схема рамы во втором единичном состоянии (рисунок 4, в).
- Вычисление единичных опорных реакций.
- Проверка правильности единичных опорных реакций.

- Аналитические выражения по участкам для единичных внутренних усилий m<sub>2</sub>, q<sub>2</sub>, n<sub>2</sub>.

- Единичные эпюры  $m_2$ ,  $q_2$ ,  $n_2$  (рисунок 4, г).

- Вычисление искомого перемещения.

## §5. Определение перемещения для сечения 2 от кинематического воздействия

- Схема рамы со схемой заданных кинематических воздействий (рисунок 5, а).

- Значения заданных кинематических воздействий.

- Схема единичных опорных реакций второго единичного состояния рамы (рисунок 5, б).

- Вычисление искомого перемещения.

- Схема рамы в смещенном положении (рисунок 5, в).

# 3.2 Методические рекомендации по выполнению и оформлению РПР

<span id="page-15-0"></span>При выполнении параграфов настоящей работы следует руководствоваться следующими рекомендациями.

#### **При выполнении \$1**

Для проведения кинематического анализа расчетной схемы заданной рамы необходимо использовать формулы и приемы, описанные в модуле M-1 «Введение в строительную механику» [5, с. 33-36].

Необходимо понимать, что в основе установления кинематических и статических признаков плоских стержневых конструкций лежит подсчет числа степеней свободы W и анализ геометрической структуры конструкций. Эти две процедуры и составляют суть кинематического анализа расчетных схем стержневых конструкций.

Пример кинематического анализа стержневой конструкции приведен в [5, с. 33-36].

#### При выполнении §2

Для аналитического определения внутренних усилий в заданной раме необходимо использовать методы и формулы, описанные в модуле М-2 «Методы определения внутренних усилий от неподвижной нагрузки в статически определимых плоских стержневых системах» [5, с. 46–50].

При определении внутренних усилий в статически определимых рамах используется вторая разновидность статического метода.

Определение внутренних усилий производится по участкам. На каждом участке последовательно применяется метод сечений. Для получения аналитических выражений, описывающих законы изменения внутренних усилий в пределах участка, внешние силы мысленно отбрасываемой части приводятся к центру тяжести поперечного сечения оставшейся части. Рекомендуется отбрасывать ту часть, к которой приложено меньше внешних сил. Участком считается любая часть рамы, на протяжении которой не изменяются аналитические выражения внутренних усилий.

По полученным аналитическим выражениям вычисляются значения внутренних усилий для ряда сечений. При определении внутренних усилий используются следующие правила знаков.

Для различения моментов противоположных направлений вводится правило «отмеченного» волокна. Его суть заключается в том, что для каждого участка рамы произвольно выбирается волокно, при растяжении которого момент условно считается положительным. В пределах каждого участка такие волокна отмечаются пунктирной линией. В сопротивлении материалов при изгибе балок «отмеченным» считается нижнее волокно.

Правила знаков для поперечной и продольной сил совпадают с правилами, принятыми в сопротивлении материалов при определении этих усилий в отдельном стержне.

При построении эпюр внутренних усилий руководствуются следующими правилами:

 эпюра моментов строится со стороны растянутых волокон, и знаки на участках эпюры не ставятся;

 эпюры поперечных и продольных сил можно строить со стороны любых волокон, и знаки на участках эпюр ставятся обязательно;

 ординаты на эпюрах внутренних усилий откладываются по нормали к оси элементов рамы.

Правильность построения эпюр осуществляется проверкой равновесия узлов и стержней рамы. Для проведения первой проверки каждый узел мысленно вырезается сквозным сечением, проходящим бесконечно близко от центра узла. Рассматривая узел под действием приложенных внешних сосредоточенных сил, моментов и действующих в примыкающих к узлу сечениях внутренних усилий, проверяют соблюдение трех уравнений равновесия: уравнения моментов относительно центра узла и двух уравнений проекций на ортогональные оси с началом в центре узла.

Для проверки равновесия стержней каждый стержень системы вырезается двумя сечениями, проходящими бесконечно близко от центров соответствующих узлов. Прикладывая к стержню заданную нагрузку и действующие в концевых сечениях внутренние усилия, проверяют соблюдение трех уравнений равновесия: двух уравнений моментов относительно центров тяжести концевых сечений и уравнения проекций на ось стержня.

Пример аналитического определения внутренних усилий в статически определимой раме приведен в приложении 6.

#### При выполнении §3

Для определения перемещений в раме от заданной нагрузки необходимо использовать методы и формулы, описанные в модуле М-6 «Определение перемещений в стержневых конструкциях»  $[5, c. 157 - 160]$ .

При определении перемещений в стержневых конструкциях от действия нагрузки используется формула Максвелла-Мора без учета влияния поперечных и продольных сил.

При образовании вспомогательного состояния вид прикладываемой единичной силы зависит от определяемого перемещения. Если искомое перемещение простое, то прикладывается простая единичная сила, а если обобщенное, то - соответствующая этому перемещению обобщенная единичная сила.

Если в раме изгибная жесткость поперечного сечения в пределах каждого стержня постоянна, то для вычисления интегралов в формуле Максвелла-Мора применяется правило Верещагина.

Пример определения перемещений в раме от действия нагрузки приведен в [5, с. 209-210].

#### **При выполнении \$4**

Для определения перемещений в раме от заданного температурного воздействия необходимо использовать методы и формулы, описанные в модуле М-6 «Определение перемещений в стержневых конструкциях» [5, с. 160-162].

При определении перемещений в стержневых конструкциях от действия температуры используется формула Мюллера-Бреслау. Для этого строятся эпюры приращения температуры на оси и удельного температурного перепада, характеризующие действительное состояние рамы.

Эпюра удельного температурного перепада строится на каждом стержне рамы со стороны его более нагретого волокна, и знаки на эпюре не ставятся. На эпюре приращения температуры на оси ставятся знаки, и она может строиться на каждом стержне со стороны любого волокна.

При вычислении температурных перемещений для вычисления интегралов, входящих в рабочую формулу, применяется правило Верещагина.

Пример определения перемещений в раме от температурного воздействия приведен в [5, с. 212–213].

#### *При выполнении §5*

Для определения перемещений в раме от заданного кинематического воздействия необходимо использовать методы и формулы, описанные в модуле М-6 «Определение перемещений в стержневых конструкциях» [5, с. 156–157].

Пример определения перемещений в раме от кинематического воздействия приведен в [5, с. 213–214].

При оформлении параграфов настоящей работы следует руководствоваться следующими рекомендациями. Графический материал работы оформляется на пяти рисунках.

1. На первом рисунке изображается расчетная схема рамы в виде кинематической цепи. Рисунок включается в текстовую часть §1.

2. На втором рисунке изображается расчетная схема рамы с постоянной нагрузкой, найденными опорными реакциями и построенными эпюрами *М, Q* и *N*. Рисунок выполняется на отдельном листе формата А4 и располагается за первой текстовой страницей §2.

3. На третьем рисунке изображается схема рамы в первом единичном состоянии, связанном с определяемым перемещением от действия нагрузки, найденными единичными опорными реакциями и построенными единичными эпюрами *m1, q<sup>1</sup>* и *n1*. Рисунок выполняется на отдельном листе формата А4 и располагается за первой текстовой страницей §3.

4. На четвертом рисунке изображается схема рамы с заданными параметрами температурного воздействия и построенными эпюрами изменения температуры на оси Δ*t<sup>0</sup>* и удельного температурного перепада Δ*t΄*. Кроме того, изображается схема рамы во втором единичном состоянии, связанном с определяемым перемещением от температурного воздействия, найденными единичными опорными реакциями и построенными единичными эпюрами *m2, q<sup>2</sup>* и *n2*. Рисунок выполняется на отдельном листе формата А4 и располагается за первой текстовой страницей §4.

5. На пятом рисунке изображается схема рамы с нумерацией направлений для кинематических воздействий и схемой нумерации заданных воздействий. Кроме того, изображается второе единичное состояние рамы со схемой единичных опорных реакций, связанной с принятой схемой нумерации заданных кинематических воздействий, а также изображается схема рамы в смещенном положении с выделением искомого перемещения. Рисунок выполняется на отдельном листе формата А4 и располагается за первой текстовой страницей §5.

Кроме указанного графического материала в текстовую часть §2 включается изображение рабочих схем участков рамы, связанных с получением аналитических выражений для внутренних усилий *M, Q, N*.

# **ЛИТЕРАТУРА**

<span id="page-20-0"></span>1. Борисевич, А. А. Строительная механика : учеб. пособие для вузов / А. А. Борисевич, Е. М. Сидорович, В. И. Игнатюк. – Минск : БНТУ, 2009.

2. Дарков, А. В. Строительная механика : учеб. для вузов. / А. В. Дарков, Н. Н. Шапошников. – СПб. : Лань, 2010.

3. Леонтьев, Н. Н. Основы строительной механики стержневых систем : учеб. для вузов / Н. Н. Леонтьев, Д. Н. Соболев, А. А. Амосов. – М. : АСВ, 1996.

4. Руководство к практическим занятиям по курсу строительной механики. Статически определимые и статически неопределимые системы / Под ред. Г. К. Клейна. – М. : Высш. шк., 1978.

5. Турищев, Л. С. Строительная механика : учеб.-метод. комплекс : в 3 ч. / Л. С. Турищев. – Новополоцк : ПГУ, 2010. – Ч. 1: Статически определимые системы.

6. Яровая, А. В. Строительная механика. Статика стержневых систем. / А. В. Яровая. – Гомель : БелГУТ, 2013.

#### **ИНТЕРНЕТ-РЕСУРСЫ**

1. Учебные курсы для студентов по сопротивлению материалов и строительной механике [Электронный ресурс]. – Режим доступа: [http://mysopromat.ru/uchebnye\\_kursu/.](http://mysopromat.ru/uchebnye_kursu/)

2. Учебная литература по строительной механике [Электронный ресурс]. – Режим доступа: [http://www.twirpx.com.](http://www.twirpx.com/)

3. Сайт кафедры строительной механики СПбГПУ с учебными материалами по строительной механике [Электронный ресурс]. – Режим доступа: [http://smitu.cef.spbstu.ru/index.htm.](http://smitu.cef.spbstu.ru/index.htm)

4. Сайт кафедры строительной механики БелГУТ с учебными материалами по строительной механике [Электронный ресурс]. – Режим доступа: [http://www.mechanika.org.ru/index.](http://www.mechanika.org.ru/index)

21

#### Краткие справочные сведения о вычислениях в математическом пакете MathCAD<sup>2</sup>

#### <span id="page-21-0"></span>1. Основные правила работы с пакетом MathCAD<sup>3</sup>

Запуск для работы системы MathCAD ничем не отличается от запуска других Windows-приложений и может осуществляться двумя способами. Первый способ основан на использовании команды MathCAD 2000 в подменю MathSoft Apps меню Программы, которая открывается кнопкой Пуск, расположенной на рабочем столе Windows в левом нижнем углу. Во втором способе может использоваться специальный ярлык системы, созданный на рабочем столе.

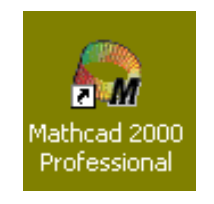

Открытое окно MatchCAD имеет следующий вид:

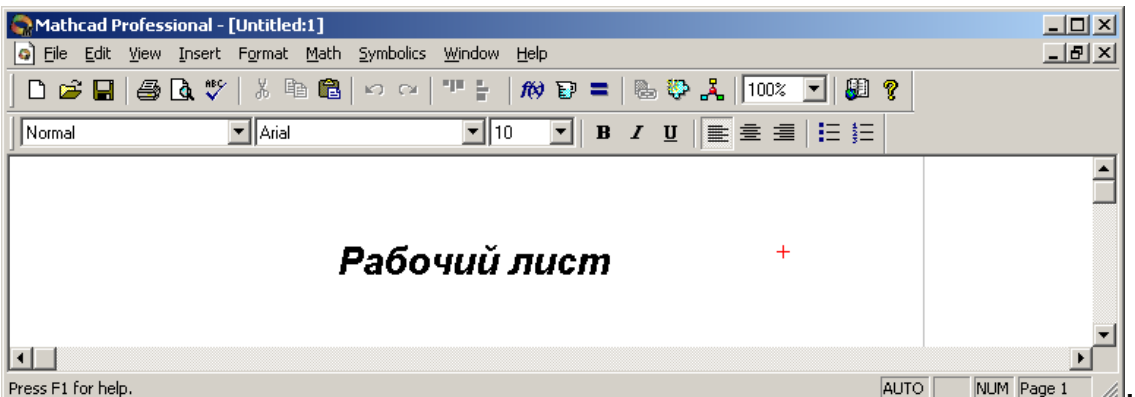

Оно содержит в верхней части строку заголовка с названием открытого документа, которым по умолчанию является Untitled:1, и три стандартных для Windows-приложений строки:

- ГЛАВНОЄ МЄНЮ File Edit View Insert Format Math Symbolics Window Help : - стандартную панель инструментов 

<sup>&</sup>lt;sup>2</sup> Составлены с использованием учебно-методического комплекса для студентов строительных специальностей: Турищев Л. С. Численные методы решения задач строительства. -Новополоцк: ПГУ, 2004.

<sup>&</sup>lt;sup>3</sup> Справедливы для версий MathCAD 2000 Professional и выше.

#### панель инструментов форматирования

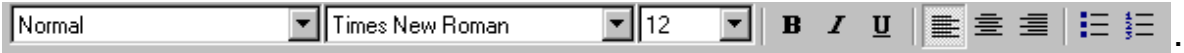

Внизу окна расположена строка состояния.

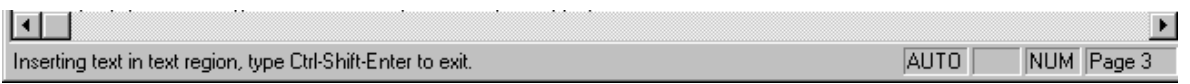

Пространство между верхними и нижними строками называется *рабочим листом* и используется для создания MathCADдокумента. Таким документом является естественное математическое описание алгоритма решения различных инженернотехнических задач. Создаваемый документ состоит из отдельных блоков, представляющих собой занятые определенной информацией области *рабочего листа*. Такие блоки могут быть трех типов: *вычислительные, графические и текстовые*.

*Вычислительные блоки* служат для проведения вычислений, получения промежуточных и конечных результатов. Они состоят из исполняемых математических выражений (формул, уравнений, неравенств и др.), записанных с помощью обычной математической символики. Вычисления в указанных блоках осуществляются в строго определенном порядке: слева направо и сверху вниз.

*Графические блоки* служат для графического вывода результатов вычислений. Такие блоки также являются исполняемыми и поэтому должны располагаться после соответствующих вычислительных блоков.

*Текстовые блоки* служат для ввода в документ поясняющего текста и повышают его наглядность. Эти блоки являются неисполняемыми и поэтому могут располагаться в любых местах документа, свободных от вычислительных и графических блоков.

Основой функционирования MathCAD-документа является взаимный порядок расположения блоков в соответствии с алгоритмом решения задачи. Каждый последующий исполняемый блок может функционировать, используя информацию только из предшествующих исполняемых блоков, т.е. расположенных выше и левее. Блоки не могут налагаться друг на друга.

Присвоение собственного имени созданному MathCADдокументу и его сохранение в определенной папке осуществляется обычным образом с помощью команды **Save As** меню **File** главного меню системы. Закрытие созданного документа ничем не отличается от закрытия документов в других Windows-приложениях и может осуществляться тремя способами. Первый способ основан на использовании команды Exit в меню File главного меню системы. Во втором способе используется стандартная кнопка закрытия любого Windows-приложения **[x]**, расположенная в правом углу строки заголовка MathCAD-документа. Третий способ основан на использовании комбинации клавиш [Alt + F4].

#### 2. Создание вычислительных блоков

При создании вычислительных блоков используются следующие математические объекты: операторы, входные данные, функции и математические выражения. Под операторами в MathCAD понимают различные математические операции (арифметические, логические, математического анализа и матричной алгебры), для обозначения которых используются специальные символы. К входным данным относятся числовые константы, числовые переменные и массивы - векторы и матрицы, используемые при составлении выражений. Функциями являются различные математические зависимости, связывающие по определенным правилам одни переменные величины с другими. Математические выражения описывают преобразования, которые производятся над данными с помощью операторов и функций.

Для распознания входных данных и функций им присваиваются имена - идентификаторы. Именами указанных объектов могут быть любые сочетания строчных и прописных букв (латинских и греческих), цифр и некоторых специальных символов, например, штрих, подчеркивание, процент. Каждое имя должно быть уникальным и не повторять ранее заданных имен. Имена объектов должны начинаться с латинских букв, не должны включать в себя пробелов и могут содержать нижние текстовые индексы. Для создания таких индексов следует в конце имени нажать клавишу [.] и ввести требуемые символы.

Создание вычислительных блоков возможно на любом свободном месте рабочего листа MathCAD-документа. Перед началом их создания курсор на месте ввода математических объектов имеет вид +. После начала их ввода он приобретает вид синего уголка, охватывающего вводимый объект.

# 5634

Для ввода математических объектов могут использоваться различные способы. Общий способ основывается на использовании соответствующих команд главного меню системы и открывающихся при этом панелей инструментов или диалоговых окон. Другой способ основан на использовании специальных сочетаний клавиш. Кроме того, ряд математических объектов может быть введен непосредственно с клавиатуры.

**Операторы.** Для ввода операторов служит панель математических инструментов **Math**, которая открывается командой **Math** в подменю **Toolbars** меню **View** главного меню системы.

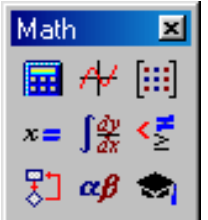

Панель математических инструментов состоит из ряда кнопок, позволяющих открывать рабочие панели с соответствующими операторами.

Кнопка математической панели **позволяет открыть рабочую** панель **Calculator** с арифметическими операторами.

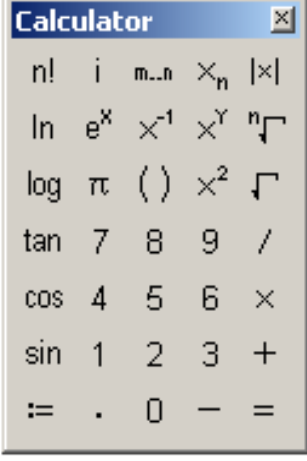

Рабочая панель имеет вид стандартного калькулятора. Каждому оператору соответствует символ, имеющий естественный вид, который позволяет ввести шаблон соответствующего оператора. Так, например, шаблоны основных арифметических операторов – сложение, вычитание, умножение и деление, имеют вид

> $\mathbf{I} + \mathbf{I}$  $\mathbf{r} \cdot \mathbf{r}$ .

Шаблон каждого оператора включает два черных маркера – места, предназначенные для ввода данных, и символ соответствующей арифметической операции. Кроме того, эта панель позволяет вводить цифры от 0 до 9, некоторые элементарные функции, а также символы  $:=$  и =, обозначающие, соответственно, оператор ввода или локального присваивания и оператор вывода численного результата.

Кнопка математической панели « позволяет открыть рабочую панель **Boolean** с логическими операторами.

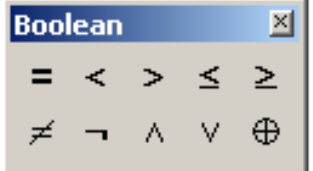

Кнопки этой панели позволяют вводить операторы сравнения выражений =  $\langle \rangle$  >  $\leq$   $\geq$   $\neq$  и операторы четырех логических действий  $\lnot \wedge \lor \oplus$  – отрицания, умножения, сложения и исключения.

Кнопка математической панели **[** w позволяет открыть рабочую панель **Calculus** с операторами математического анализа.

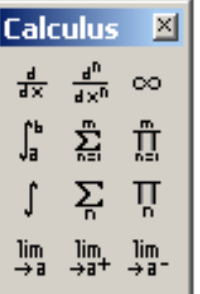

С помощью кнопок этой панели можно ввести шаблоны выполнения различных операций математического анализа. Соответствующая каждой операции математического анализа кнопка обозначена естественным математическим символом данной операции. Наиболее важными операторами математического анализа, применяемыми в строительных задачах, являются операторы дифференцирования и интегрирования.

Кнопка математической панели **[48]** позволяет открыть рабочую панель **Matrix** с операторами матричной алгебры.

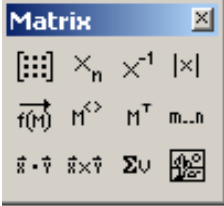

С помощью кнопок этой панели можно ввести шаблоны самой матрицы **[44]** и отдельных ее элементов  $X_n$ , а также шаблоны выполнения традиционных матричных операций: обращение матрицы  $x^1$ , вычисление определителя матрицы |x|, выделение столбца матрицы но и транспонирование матрицы н<sup>т</sup>. Для выполнения с матрицами операций сложения, вычитания и умножения используются соответствующие арифметические операторы, в шаблоны которых вводятся матрицы.

Таковы основные операторы вычислительных блоков MathCAD, наиболее часто используемые при решении строительных задач.

Данные. Для ввода данных в вычислительный блок используется оператор локального присваивания, шаблон которого имеет вид

 $\mathbf{r} := \mathbf{r}$ .

В маркер левой части вводится имя объекта, а информация, вводимая в маркер правой части, зависит от типа данных. Ввод оператора может быть произведен с помощью рабочей панели **Calculator**, а также сочетанием клавиш [Shift  $+$  :].

Первым типом данных являются числовые константы - именованные числовые значения, неизменяемые при выполнении документа. Для их задания в правую часть оператора присваивания с помощью арабских цифр, десятичной точки и, при необходимости, знака - (минус) вводится числовое значение константы, например

$$
a := 2 \qquad b := -25.367
$$

Вторым типом данных являются простью числовые переменные. Ими являются именованные числовые значения, которые могут изменяться по ходу выполнения документа. Задание простых числовых переменных ничем не отличается от задания числовых констант

$$
x := 5 \quad y := 10
$$

Наряду с простыми переменными, задающими отдельные числовые значения, в MathCAD используются дискретные или ранжированные переменные. Такие переменные определяют ряд числовых значений, изменяющихся с определенным шагом в конечном интервале. Для задания дискретной переменной необходимо в правую часть оператора присваивания ввести начальное и конечное значения переменной, разделив их нажатием клавиши [;]

$$
x := 0..5 \qquad y := 5..0.
$$

Первая дискретная переменная *x* изменяется с шагом 1 в интервале от 0 до 5, т.е. принимает значения 0, 1, 2, 3, 4, 5. Вторая дискретная переменная *y* изменяется с шагом –1 в интервале от 5 до 0 и, следовательно, принимает значения 5, 4, 3, 2, 1, 0.

Для задания дискретной переменной с шагом изменения, отличным от 1, необходимо в правую часть оператора присваивания ввести начальное значение переменной. Затем следует нажать клавишу [**,**] и ввести следующее значение, отличающееся от начального на величину задаваемого шага. После этого нужно нажать клавишу [**;**] и ввести конечное значение переменной

$$
x := 0, 2..8 \qquad y := 8, 6..0
$$

В этом случае дискретная переменная *x* изменяется с шагом 2 в интервале от 0 до 8, т.е. принимает значения 0, 2, 4, 6, 8, а дискретная переменная *y* изменяется с шагом –2 в интервале от 8 до 0 и, следовательно, принимает значения 8, 6, 4, 2, 0.

Третьим типом данных являются *массивы* – векторы и матрицы. Для их ввода используется кнопка рабочей панели **Matrix,**  которая открывает диалоговое окно.

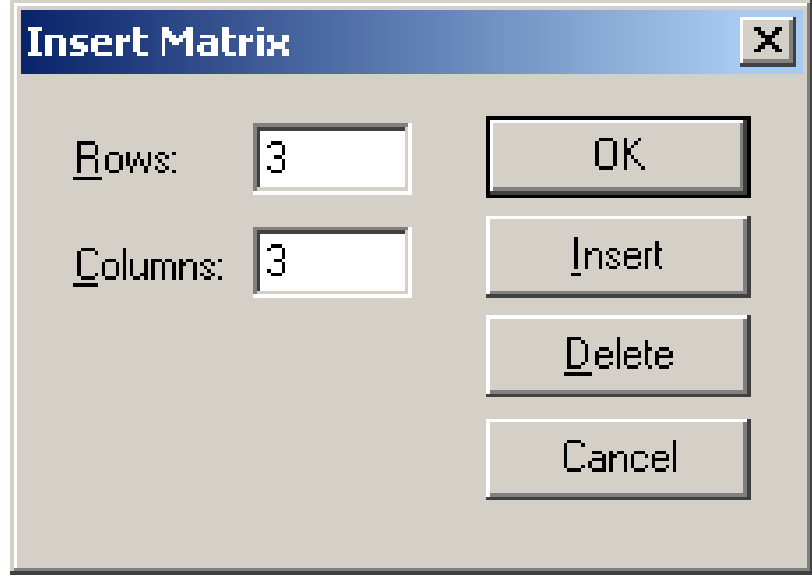

Это окно позволяет установить число строк и столбцов массива и ввести его шаблон в правую часть оператора присваивания.

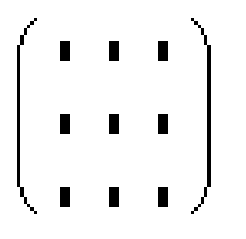

Шаблон массива состоит из маркеров для ввода его элементов. Вызов шаблона можно также произвести сочетанием клавиш [**Ctrl** + **M**]. С помощью указанного шаблона можно ввести массив, содержащий не более 100 элементов.

Ввод массивов при большем числе элементов осуществляется в формате электронных таблиц **Excel**. Для этого необходимо с помощью команды **Component** меню **Insert** главного меню системы открыть диалоговое окно **Component Wizard** выбрать строку **Input Table** и активизировать клавишу **Finish.**

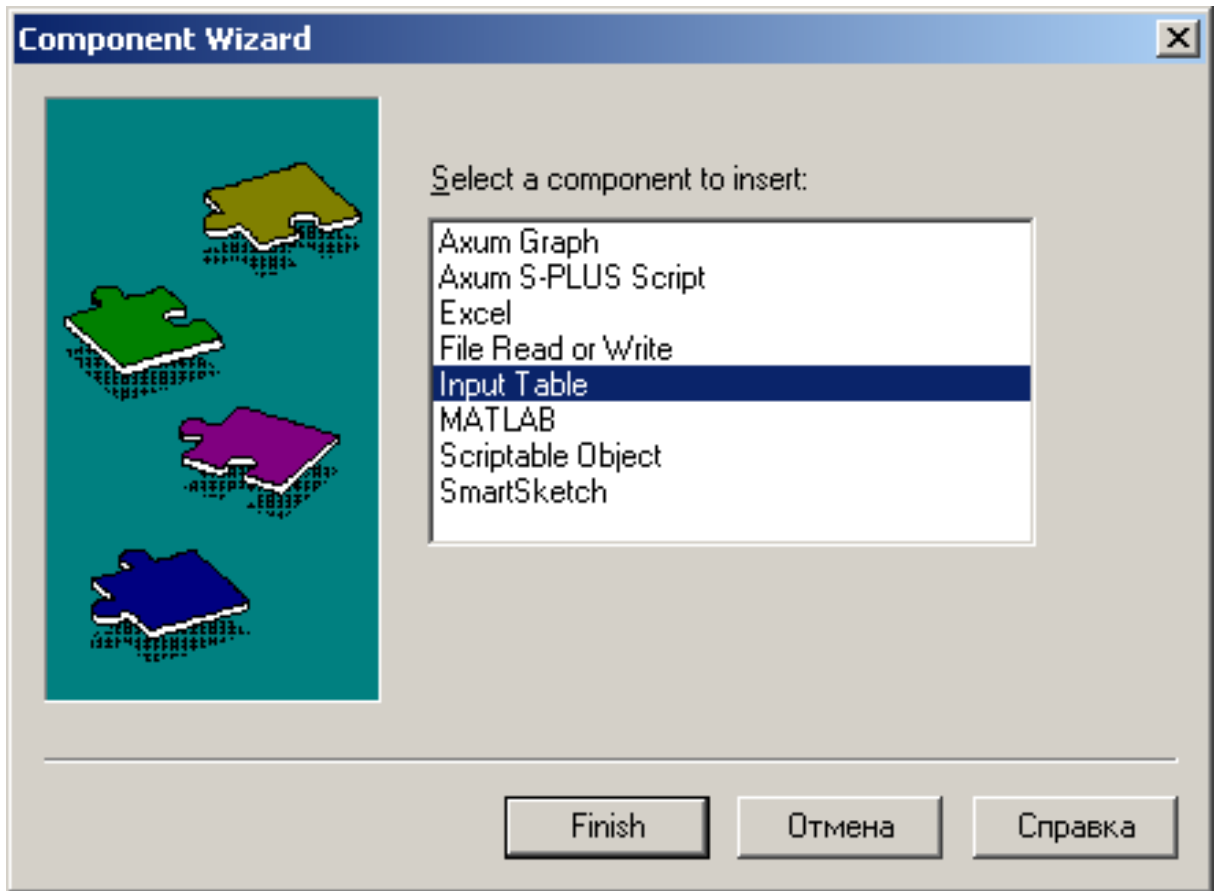

#### Это позволит вставить в документ шаблон следующего вида:

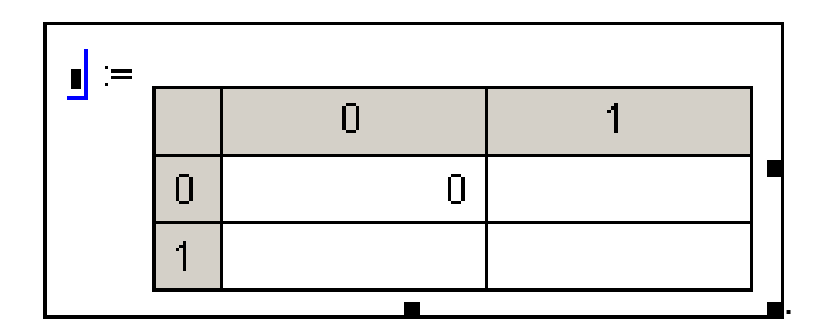

В маркер левой части вводится имя массива, а ячейки таблицы в правой части предназначены для ввода значений его элементов. Никаких ограничений на количество вводимых элементов массива в таблицу практически не существует.

При расчете строительных конструкций матричными методами часто приходится объединять массивы или выделять из них подмассивы. Для объединения массивов в MathCAD существует две функции: функция **augment**(A,B,…) и **stack**(A,B,…). Аргументами этих функций являются объединяемые массивы. Функция **augment**(A,B,…) позволяет объединять массивы с одинаковым числом строк слева направо. Функция **stack**(A,B,…) позволяет объединять массивы с одинаковым числом столбцов сверху вниз. Для выделения из массива некоторого подмассива существует функция **submatrix**(A,i,i+m,j,j+n). Аргументами функции являются имя массива, а также граничные значения номеров строк и столбцов выделяемого подмассива.

Распознавание элементов массива и доступ к ним осуществляется через имя массива, дополненное нижними числовыми индексами. Если массив является вектором, то его имя дополняется одним числовым индексом:

#### $a<sub>2</sub>$

Индекс определяет номер элемента вектора. Если массив является матрицей, то его имя дополняется двумя числовыми индексами, разделенными запятой:

#### $a_{2,3}$

Первый индекс указывает номер строки, а второй – номер столбца, где располагается соответствующий элемент матрицы. Для введения заполнителя числового индекса используется кнопка рабочей панели **Matrix** или клавиша [ **[** ].

Нижняя граница индексации массивов определяется значением системной переменной ORIGIN, которая при запуске MathCAD принимает значение 0. При решении строительных задач нумерацию элементов массивов обычно начинают с 1. Для переопределения значения системной переменной ORIGIN можно использовать два способа.

30

Первый способ основан на использовании команды Options в меню Math главного меню системы, которая откроет диалоговое окно Math Options, позволяющее с помощью поля со счетчиком Array Origin изменить значение ORIGIN с 0 на 1.

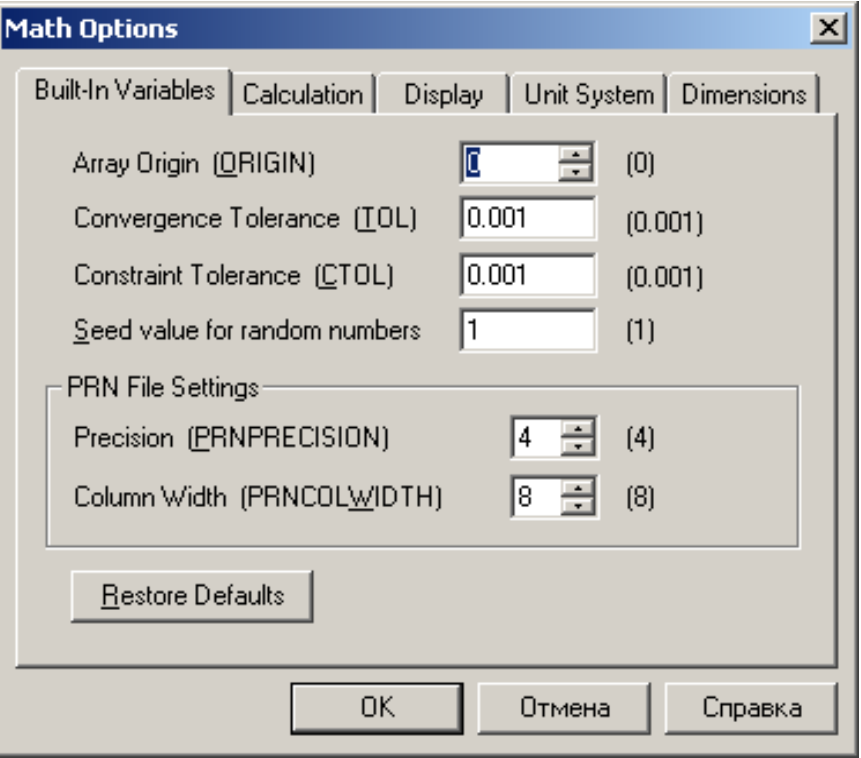

Второй способ основан на переопределении системной переменной ORIGIN с помощью оператора локального присваивания непосредственно в MathCAD-документе

#### ORIGIN  $= 1$

Функции. В системе MathCAD используются два вида функций. Первым видом являются встроенные функции. Вторым видом являются функции, создаваемые пользователем системы.

В число встроенных функций входят элементарные математические функции, используемые в инженерных расчетах: гиперболические, тригонометрические, логарифмические, экспоненциальные функции, а также другие категории функций. Встроенные функции системы MathCAD подразделяются на 32 тематические категории, включающие более 300 (200) функций.

Для включения встроенных функций в вычислительный блок используется команда Function меню Insert главного меню системы, которая открывает диалоговое окно, позволяющее выбирать требуемую категорию, имя функции и вводить ее шаблон.

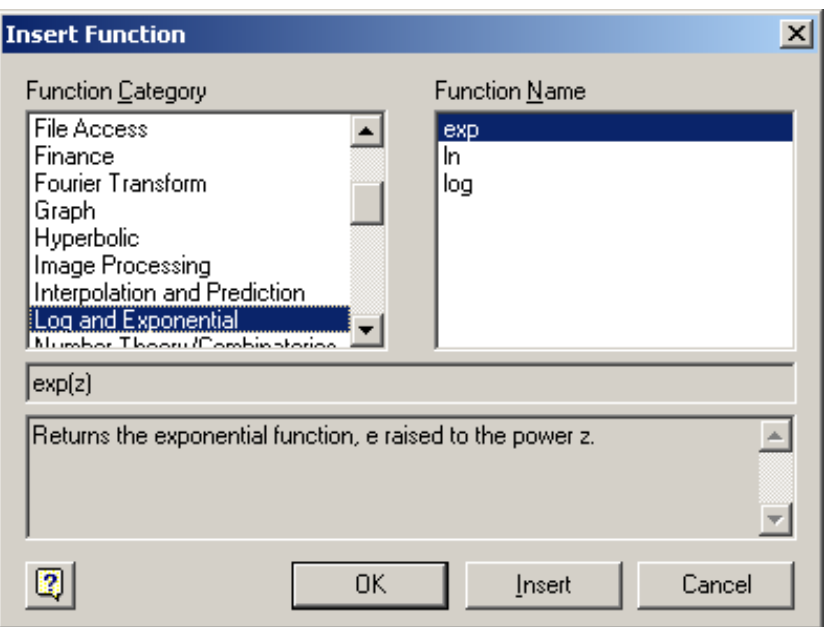

Шаблоны функций содержат их имена и маркеры в скобках для ввода аргументов. Например, шаблоны элементарных математических функций имеют вид

 $sin(\mathbf{r})$   $cos(\mathbf{r})$   $ln(\mathbf{r})$   $log(\mathbf{r})$ 

Вызов диалогового окна можно также произвести сочетанием клавиш  $[CtrI + E]$ .

С помощью функций пользователя в вычислительный блок вводятся различные математические зависимости между переменными величинами, описывающими поведение рассчитываемых объектов или процессов. Такие функции могут иметь один или несколько аргументов. Для задания функций пользователя используется оператор локального присваивания. В маркер левой части оператора вводится имя функции с указанием в скобках перечня аргументов, разделенных запятыми. В маркер правой части вводится формула задаваемой функции, в которую могут входить аргументы, различные встроенные функции, а также ранее заданные параметры и функции пользователя. Примерами функций пользователя являются следующие записи:

$$
Q(x) := (V_A \cdot x - q \cdot x) \cdot \sin(\alpha) - H \cdot \cos(\alpha)
$$

$$
G(x, \xi) := \frac{1}{F \cdot L} \cdot x \cdot (L - \xi) ;
$$

$$
M(x) := M_b(x) - H \cdot (f - y(x))
$$

Первая и третья функции описывают изменение поперечных сил и изгибающих моментов в трехшарнирной арке, а вторая является функцией влияния растянутой нити.

Значение функции в отдельной точке можно вычислить двумя способами. Во-первых, для вычисления значения функции можно в имени функции задать числовое значение аргумента и затем после имени ввести оператор вывода численного результата.

$$
M(x) := 10 \cdot x - 4 \cdot x^2
$$
  $M(2) = 4$ 

Во-вторых, можно вычислить значение функции, определив значение аргумента с помощью оператора локального присваивания.

$$
M(x) := 10 \cdot x - 4 \cdot x^{2}
$$

$$
x := 2 \qquad M(x) = 4
$$

Вычисление ряда значений функций в некотором интервале изменения аргумента можно осуществить, используя для задания аргумента дискретную переменную.

$$
x := 0...4
$$
  $M(x) := 10 \cdot x - 4 \cdot x^2$   $M(x) =$ 

Математические выражения. При численном решении в MathCAD инженерных задач наиболее часто используются два вида выражений: арифметические и логические. Каждое выражение определяет правила и порядок выполнения математических операций над входящими в него величинами для получения значения этого выражения.

Арифметическое выражение может состоять из входных данных, функций, арифметических операторов, операторов математического анализа и матричной алгебры, а также круглых скобок. Частными случаями арифметических выражений являются числовые константы, простые переменные и отдельные функции.

Ввод арифметических выражений в вычислительный блок осуществляется согласно общепринятым правилам записи таких выражений и с использованием описанных выше рабочих панелей и диалоговых окон. Примером такого выражения может служить следующая запись:

$$
\frac{\sqrt{2 \cdot \mathbf{a}^4 + 49} - \sqrt{\log(\mathbf{a})}}{1 - \sqrt{\mathbf{e}^{\mathbf{a}}}}
$$

Задание значения параметра а с помощью оператора локального присваивания и введение в конце арифметического выражения оператора вывода численного результата = позволяет получить численное значение этого выражения.

**a** := 5  
\n
$$
\frac{\sqrt{2 \cdot \mathbf{a}^4 + 49} - \sqrt{\log(\mathbf{a})}}{1 - \sqrt{\mathbf{e}^{\mathbf{a}}}} = -8.198
$$

Логические выражения устанавливают с помощью логических операторов некоторые зависимости между арифметическими выражениями, которые должны соблюдаться или не соблюдаться при выполнении MathCAD-документа. Результатом выполнения логических выражений является одно из двух чисел: 0, если рассматриваемое логическое выражение ложное, или 1, если оно истинное.

Численные результаты, получаемые в MathCAD при вычислении значений функций и выражений, могут представляться в десятичном формате и экспоненциальной форме. Десятичный формат позволяет получать численный результат в виде десятичной дроби с фиксированным числом значащих цифр после запятой.

$$
\frac{32.452}{48} = 0.676
$$

Экспоненциальная форма позволяет получать численный результат в виде произведения мантиссы числа и его порядка. Возможны две разновидности представления результата в таком виде -

научный и инженерный форматы. Научный формат позволяет получить численный результат с нормализованной мантиссой, а в случае инженерного формата порядок численного результата может принимать значения 0 или кратные 3.

$$
\frac{32.452}{48} = 6.761 \times 10^{-1} \qquad \text{71.43}
$$
  
10<sup>-3</sup> - hayчный формат  
12.452 = 676.083 × 10<sup>-3</sup> - инкенерный формат

Для установления формата вывода результата используется команда **Result** меню **Format** главного меню системы, которая открывает диалоговое окно **Result Format**.

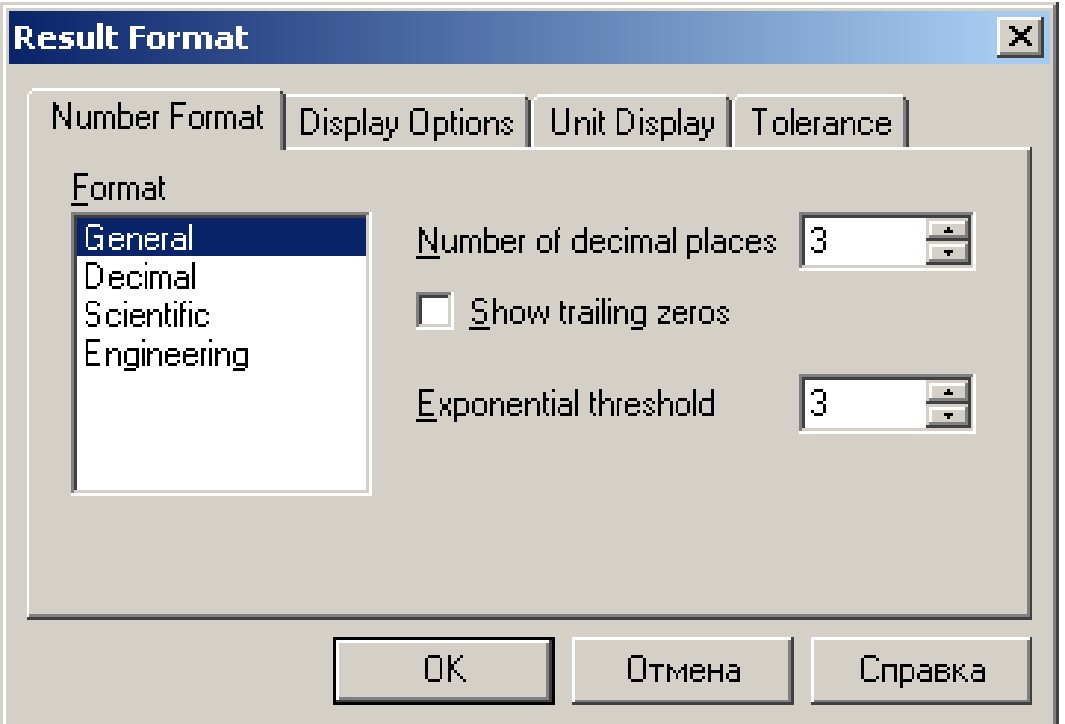

Поле **Format** на вкладке **Number Format** позволяет выбрать формат представления результата: общий, десятичный, научный или инженерный. При запуске системы автоматически устанавливается общий формат. Общий формат позволяет получать численный результат до определенного значения в десятичном формате, а при его превышении – в научном формате.

Поле со счетчиком **Number of decimal places** позволяет установить требуемое число значащих цифр после запятой как для результата в десятичном формате, так и для мантиссы результата в экспоненциальной форме. Установка флажка в окошко опции

Show trailing zeros позволяет включать нули в число значащих цифр. Для установления в общем формате порога экспоненциальной формы представления результата необходимо в поле со счетчиком Exponential threshold задать целое число *n* от 0 до 15, определяющее порядок результата.

Вкладка Tolerance диалогового окна Result Format позволяет в поле со счетчиком Zero threshold установить целое число *n* от 0 до 307 и тем самым задать величину машинного нуля в виде 10-n. Наибольшее число, которое может использоваться в MathCAD, равняется 10<sup>307</sup>, и оно устанавливает величину машинной бесконечности.

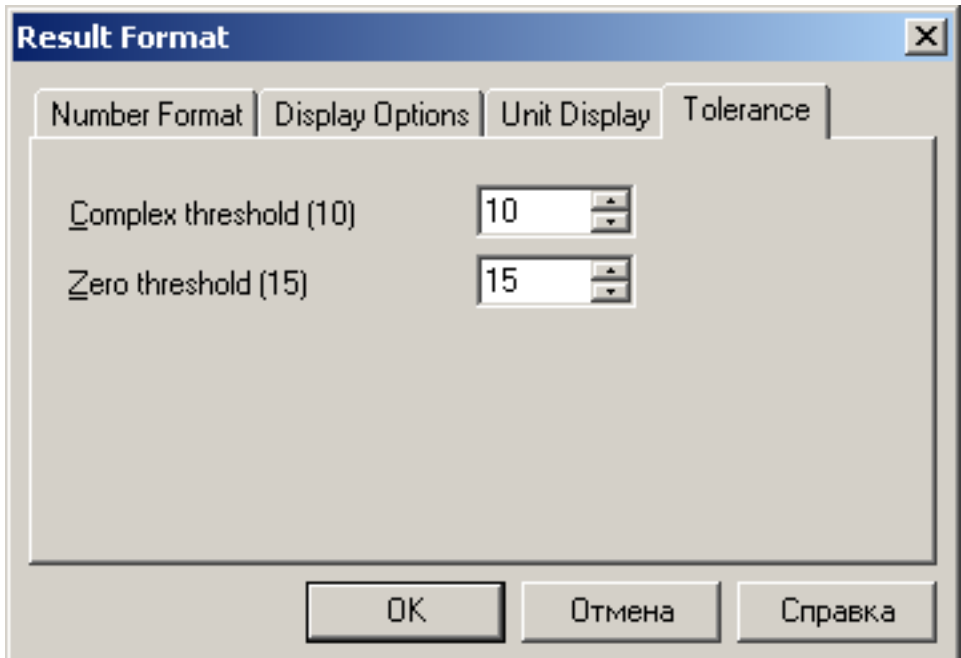

Точность вычислений в MathCAD устанавливается заданием предельной абсолютной погрешности с помощью системной переменной TOL. Максимальная точность производимых в MathCAD численных расчетов не превышает 10-15. Устанавливаемая точность при запуске системы составляет 10<sup>-3</sup>. Изменение значения системной переменной TOL производится в поле со счетчиком **Conver**gence Tolerance диалогового окна Math Options. Порядок открытия окна был рассмотрен выше при рассмотрении системной переменной ORIGIN.

Вычисления в MathCAD могут производиться в двух режимах: автоматическом и ручном. В автоматическом режиме вычисления выполняются сразу после ввода в вычислительные блоки соответствующих математических объектов, содержащих операторы вывода численного результата, и они производятся от начала документа
и до его конца. В ручном режиме вычисления сразу после ввода математических объектов не производятся, и вместо результатов вычислений выводятся их шаблоны.

При запуске системы устанавливается автоматический режим вычислений. Для изменения режима вычислений необходимо отключить флажок команды **Automatic Calculation** в меню **Math** главного меню системы. Осуществление вычислений в ручном режиме производится с помощью команды **Calculate**, вводимой нажатием клавиши **F9**.

## **3. Создание графических блоков**

Графические блоки позволяют представлять численные результаты решения различных задач в виде графиков. Они должны располагаться после вычислительных блоков, которые содержат требуемые данные для построения таких графиков. Система MathCAD позволяет строить различные типы двухмерных и трехмерных графиков. При решении строительных задач наиболее часто встречаются двухмерные графики в декартовой системе координат. Примером таких графиков могут служить эпюры внутренних усилий плоских стержневых систем.

Для построения двухмерного графика в декартовой системе координат используется шаблон такого графика, который имеет вид

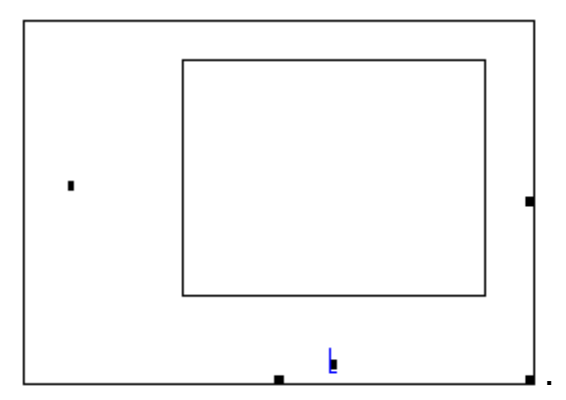

Наружная рамка определяет границы графического блока, и ее размеры могут изменяться с помощью трех маркеров, расположенных на этой рамке, также как изменяются размеры графических объектов в текстовом редакторе Microsoft Word. Внутренняя рамка определяет область построения графика. Пространство между рамками предназначено для отображения различной информации, связанной с создаваемым графиком. Для ввода шаблона графика могут быть использованы три приема.

Первый прием основан на использовании рабочей панели Graph, которая открывается командой Graph в подменю Toolbars меню View главного меню системы.

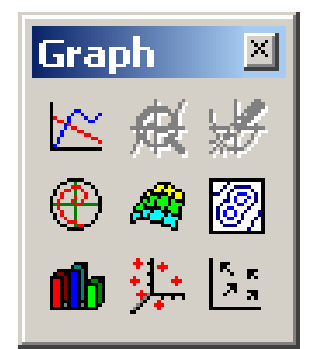

Эта панель состоит из ряда кнопок, позволяющих открывать шаблоны различных типов графиков. Кнопка панели  $\approx$  позволяет открыть шаблон двухмерного графика в декартовой системе координат.

Второй прием основан на применении команды X-Y Plot подменю Graph меню Insert главного меню системы.

И, наконец, ввод шаблона графика можно произвести сочетанием клавиш [Shift +  $@$ ].

Для построения графика некоторой функции во введенном шаблоне следует в маркер, расположенный под внутренней рамкой, ввести аргумент функции, а в маркер, расположенный слева от этой рамки, ввести формулу задаваемой функции по правилам ввода выражений в вычислительные блоки. Например, если ввести аргумент *t* и формулу  $3e^{-0.1t}$  sin(3t), то получим график, который описывает затухающие свободные колебания материальной точки.

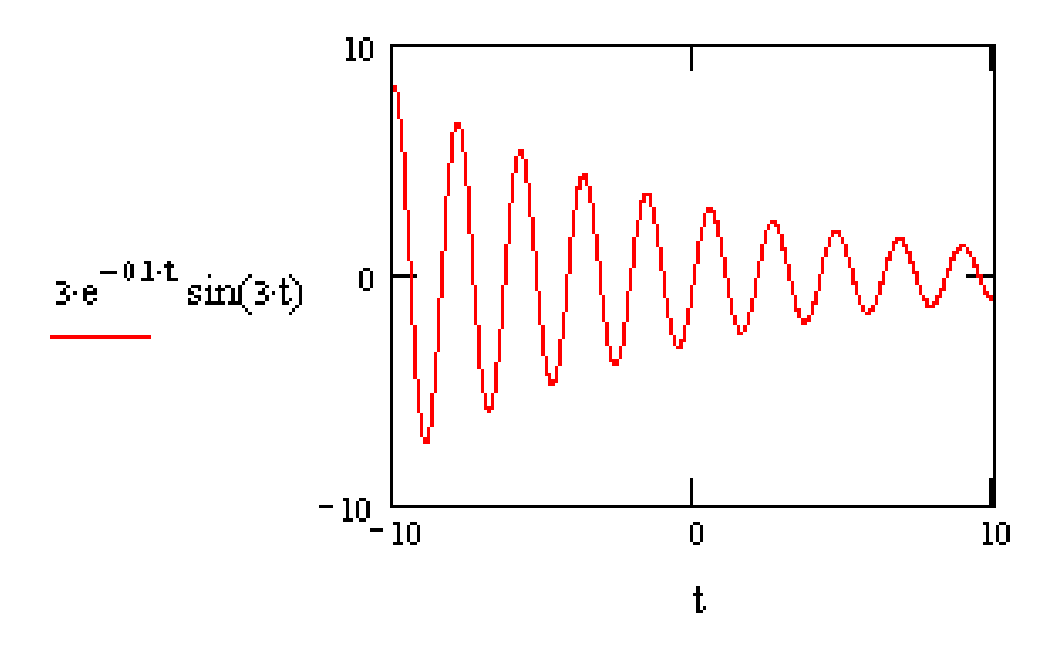

Для одновременного построения во введенном шаблоне графиков нескольких функций необходимо в маркер, расположенный слева от внутренней рамки, ввести формулы соответствующих функций, разделив их запятыми.

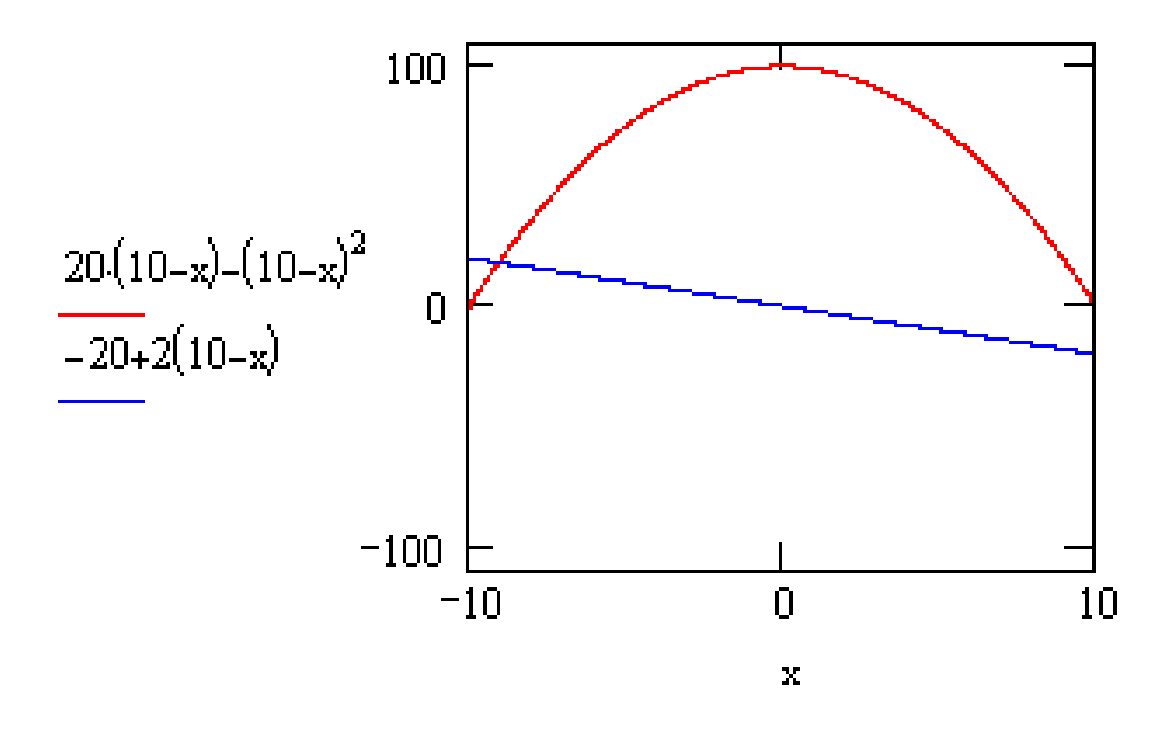

Построенные графики описывают очертания эпюр изгибающих моментов и поперечных сил однопролетной балки при действии равномерно распределенной нагрузки. Всего в одном шаблоне можно одновременно построить шестнадцать графиков.

Однако описанный способ построения графиков, несмотря на его простоту, неудобен при вводе громоздких формул. Кроме того, он обладает и рядом более существенных недостатков. Вопервых, область определения, задаваемая самой системой, для всех функций неизменна: значения аргумента изменяются в замкнутом интервале от -10 до 10. Во-вторых, способ не позволяет строить графики функций, которые задаются несколькими формулами, действующими на различных участках изменения аргумента, что характерно, например, для построения эпюр внутренних усилий в стержневых конструкциях. И, в-третьих, способ не позволяет также строить графики функций, заданных или полученных в табличной форме, например, как это бывает при матричной форме расчета конструкций.

39

Способ построения графиков, свободный от указанных недостатков, основан на использовании дискретных переменных для описания области определения функции и задании самих функций. Такая информация должна содержаться в вычислительных блоках, предшествующих шаблонам строящихся графиков этих функций. При применении этого способа в маркер, расположенный слева от внутренней рамки шаблона, вводятся не сами формулы функций, а их имена. Например, рассмотренный ранее пример построения графиков, описывающих очертания эпюр изгибающих моментов и поперечных сил однопролетной балки, примет вид

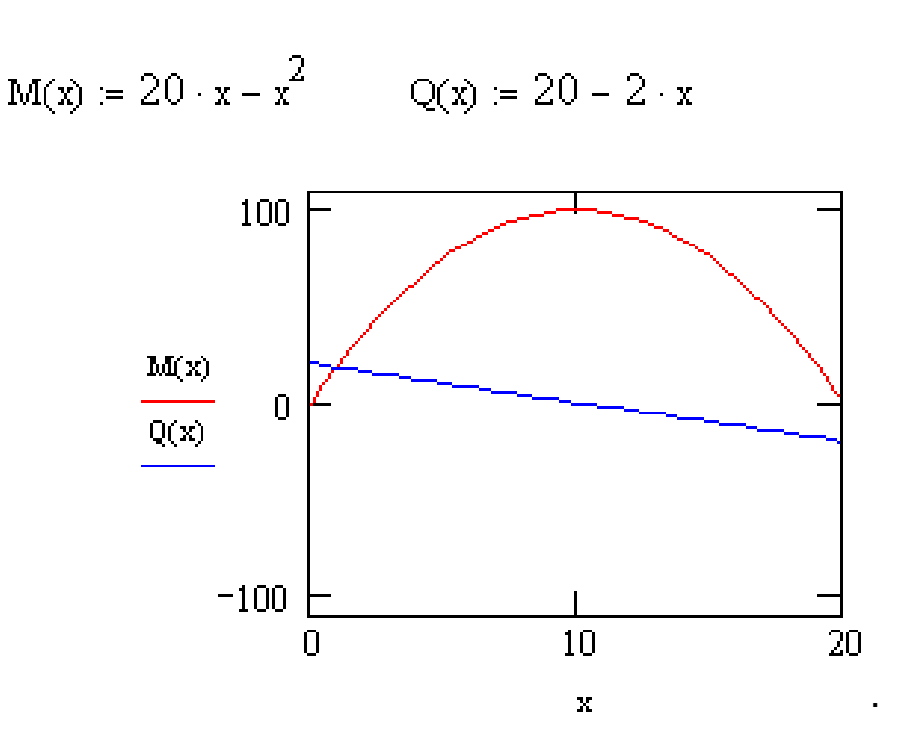

 $x = 0, 0.5, 20$ 

Здесь введены две функции пользователя  $M(x)$  и Q(x), описывающие законы изменения изгибающих моментов и поперечных сил однопролетной балки, и с помощью дискретной переменной  $x = 0, 0.5, 20$  задана область их определения  $0 \le x \le 20$ .

В рассмотренных выше примерах графики имеют вид в соответствии с параметрами формата, определенными системой при ее запуске. Изменяя параметры первоначального формата, можно придать построенным графикам большую наглядность и информативность. Это осуществляется с помощью диалогового окна форматирования.

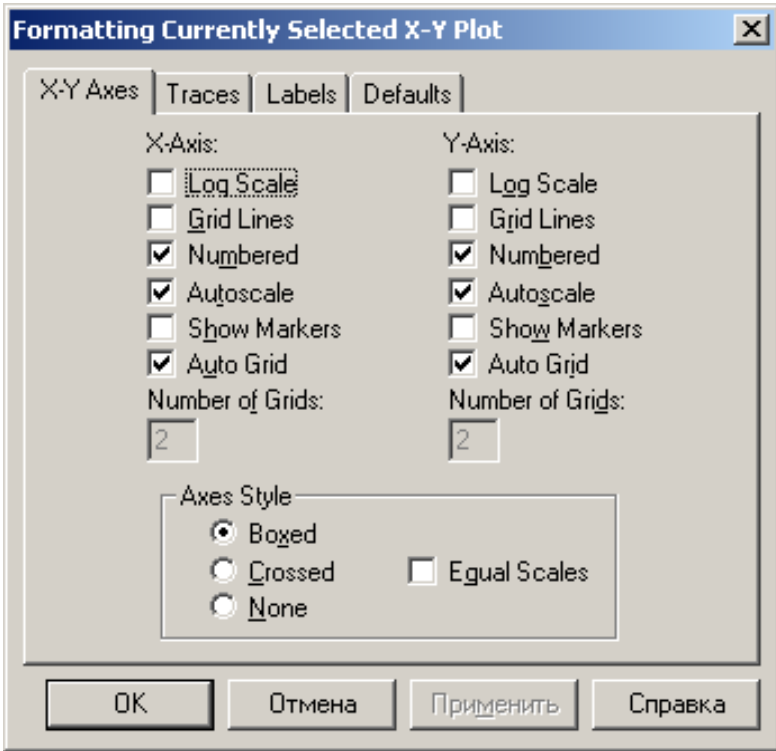

Для его открытия необходимо выделить форматируемый график и ввести команду X-Y Plot подменю Graph меню Format главного меню системы. Окно можно также открыть, установив курсор мыши в области графика и выполнив двойной щелчок левой клавишей. Окно форматирования двухмерных декартовых графиков содержит четыре вкладки.

Для упорядочения использования параметров вкладки X-Y Ахes они объединены в три группы. С помощью группы параметров Axes Style, расположенных внизу на вкладке X-Y Axes, можно:

- ввести координатные оси: стандартного вида - параметр **Crossed** и в виде прямоугольника – параметр **Boxed**;

- установить масштабы по осям координат (одинаковые или разные) - параметр Equal scales;

- отменить ввод координатных осей - параметр None.

Используя группы параметров X-Axes или Y-Axes, можно для каждой координатной оси:

- выбрать вид числовой шкалы (равномерная или логарифмическая) - параметр Log Scale;

- ввести автоматический выбор диапазона изменения числовой шкалы – параметр AutoScale;

- показать нумерацию числовой шкалы - параметр **Numbered**:

 назначить величину деления шкалы: автоматическое определение системой – параметр **Auto Grid** и ручное определение – параметр **Numbered of Grids**;

изобразить координатные линии – параметр **Grid Lines**;

 выделить на графике функции две его характерные точки (корни, экстремумы, разрывы и др.) – параметр **Show Markers**.

Задание указанных параметров производится включением или выключением флажка в окошке соответствующего параметра.

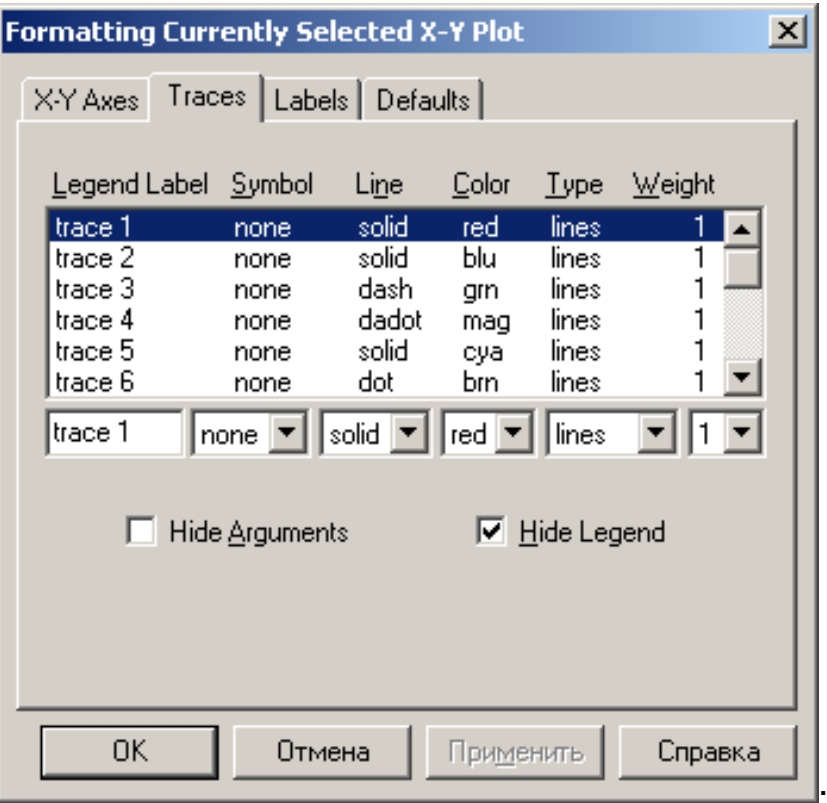

Вторая вкладка **Traces** имеет вид

В основу упорядочения структуры параметров вкладки положен список **Legend Label**, состоящий из шестнадцати элементов. Каждый элемент списка соотнесен одному графику и задает ярлык или имя легенды для строки параметров, определяющих вид линии этого графика. Стандартное имя легенды *trace n* (1≤ *n*≤ 16) может быть изменено с помощью окна редактирования, расположенного под списком элементов.

Параметры каждой строки позволяют:

- задавать тип линии графика параметр **Line**;
- назначать толщину линии графика параметр **Weight**;
- определять цвет линии графика параметр **Color**;

выбирать тип графика – параметр **Type**;

 вводить символ для выделения узловых точек графика – параметр **Symbol**.

Используя параметры вкладки **Labels** можно:

 создавать заголовок графика в строке **Title,** определять с помощью параметров **Above** и **Below** его расположение по отношению к области построения графика и осуществлять визуализацию заголовка, для чего необходимо установить курсор мыши в окошко команды **Show Title** и включить флажок щелчком левой клавиши;

 вводить подписи к координатным осям в строках **X-Axes** и **Y-Axes** при включенных флажках в соответствующих окошках.

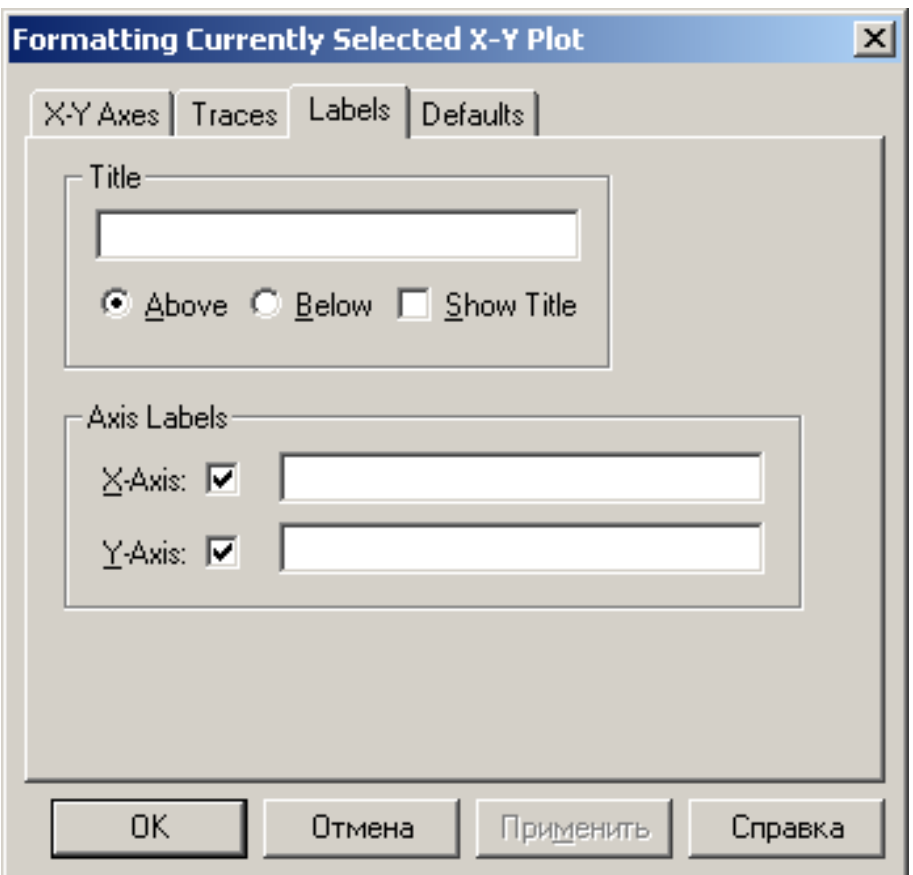

Четвертая вкладка **Defaults** позволяет:

 сохранить сделанные изменения параметров для использования их при построении других графиков, для чего необходимо установить курсор мыши в окошко команды **Use for Defaults** и включить флажок щелчком левой клавиши;

 восстановить первоначальные значения параметров, устанавливаемые при запуске системы, с помощью командной кнопки **Change to Defaults**.

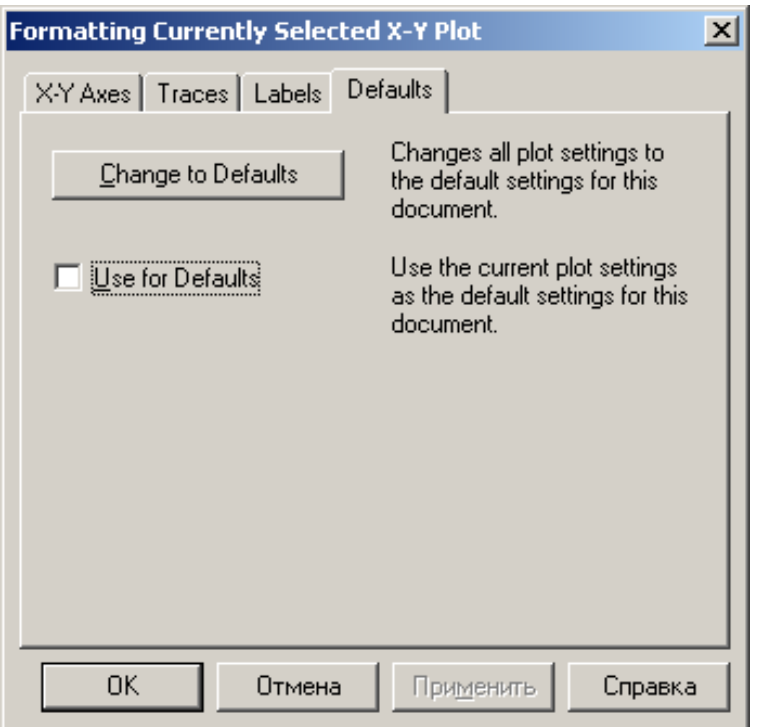

# 4. Создание текстовых блоков

Текстовые блоки позволяют ввести в MathCAD-документ в необходимом объеме словесное описание сути решаемой задачи, ее алгоритма, полученных результатов, а также отдельные текстовые комментарии, поясняющие формулы, графики и другие элементы, связанные с решением задачи, и расположенные рядом с соответствующими элементами. Это придает законченный вид промежуточным и конечным результатам решенной задачи. Например, при выполнении в MathCAD расчетов строительных конструкций использование текстовых блоков позволит быстро и качественно оформить их в форме пояснительной записки.

Для создания текстовых блоков используется команда Text Region меню Insert главного меню системы. Это позволяет ввести вместо курсора + текстовый шаблон, состоящий из прямоугольной рамки, маркеров и курсора в виде красной вертикальной линии, который определяет место для ввода текста.

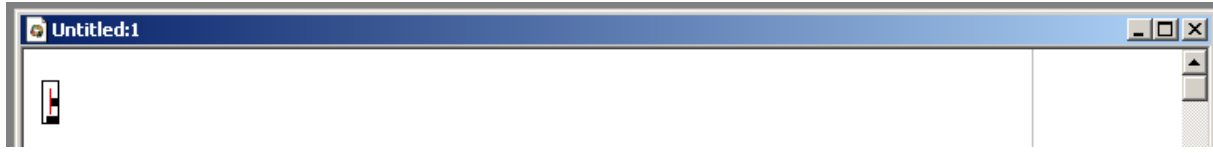

Текстовый шаблон можно также ввести сочетанием клавиш  $[Shift + "].$ 

Определяющим параметром текстового блока является его ширина, которая не может превышать ширины страницы рабочего листа документа. Возможно задание двух типов текстовых блоков. Текстовый блок первого типа занимает часть ширины страницы рабочего листа, его ширина определяется размером наиболее длинной строки блока и имеет вид отдельного комментария, расположенного в произвольном месте страницы. Текстовый блок второго типа занимает всю ширину страницы и имеет тот же вид, что и обычный текст, созданный с помощью текстового редактора Microsoft Word.

При создании текстового блока первого типа рамка введенного шаблона задает положение левого верхнего угла блока. По мере ввода текста размеры рамки шаблона изменяются, и задается положение трех остальных углов блока. Кроме того, размеры текстовых блоков могут изменяться с помощью мыши и маркеров рамки шаблона. Для окончания ввода текста необходимо вывести курсор за пределы текстового блока.

Для создания текстового блока второго типа необходимо ввести текстовой шаблон, открыть с помощью команды **Properties** меню **Format** главного меню системы диалоговое окно и установить флажок в окошко параметра **Occupy Page Width**.

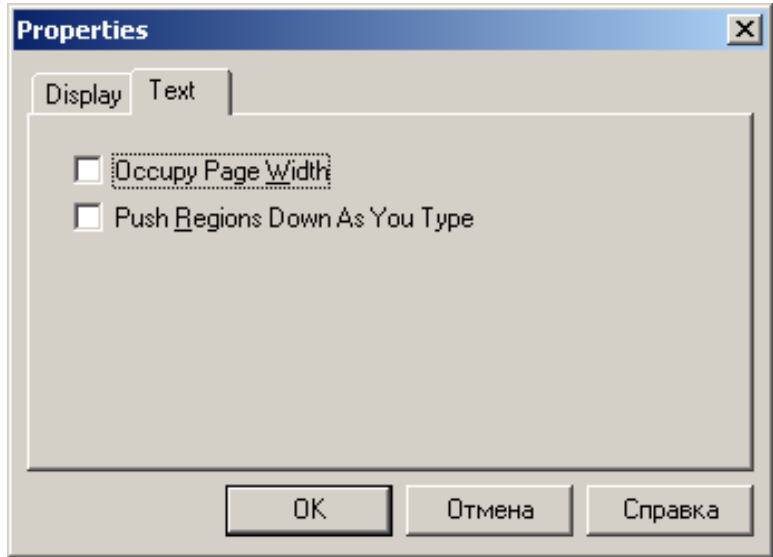

В этом случае текстовый шаблон занимает всю ширину страницы.

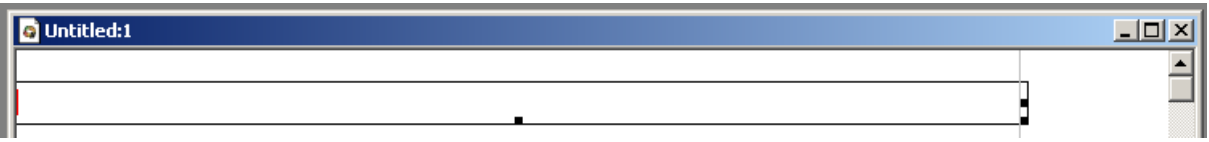

Установка флажка в окошко второго параметра позволяет сохранить неизменным расстояние между текстовыми блоками обоих типов и остальными объектами документа, расположенными ниже блоков. Это происходит за счет автоматического опускания этих объектов по мере появления новых строк текста.

Ввод текста в шаблон, его редактирование и форматирование, копирование и удаление производится в MathCAD с помощью приемов, которые во многом совпадают с аналогичными приемами текстового редактора Microsoft Word. Освоение и применение этих приемов будет осуществляться при оформлении выполненных лабораторных работ.

Создание текстовых блоков большого объема и сложной структуры, включающих графики, рисунки, формулы, можно также осуществлять с помощью редактора Microsoft Word в виде отдельных файлов. Содержимое таких файлов вставляется в MathCADдокумент с помощью команды **Object** меню **Insert** главного меню системы или с помощью буфера обмена.

Приложение 2

# МИНИСТЕРСТВО ОБРАЗОВАНИЯ РЕСПУБЛИКИ БЕЛАРУСЬ

Учреждение образования «ПОЛОЦКИЙ ГОСУДАРСТВЕННЫЙ УНИВЕРСИТЕТ»

> Кафедра строительных конструкций

# РАСЧЕТНО-ПРОЕКТИРОВОЧНАЯ РАБОТА № 2 по строительной механике

# «РАСЧЕТ ПЛОСКОЙ СТАТИЧЕСКИ ОПРЕДЕЛИМОЙ РАМЫ»

Выполнил студент группы …………. ФИО студента

> Проверил ФИО преподавателя

Новополоцк, 20…

## **Краткие справочные сведения из сопротивления материалов, связанные с построением эпюр внутренних усилий в простых и консольных балках<sup>4</sup>**

При поперечном изгибе балок применяется следующий порядок построения эпюр внутренних усилий:

1. Определить опорные реакции балки.

2. Получить аналитические выражения для *M* и *Q* на каждом участке балки.

3. Определить значения *M* и *Q* в характерных точках каждого участка: начало и конец участка, точки экстремума.

4. Отложить в некотором масштабе на двух осях эпюр найденные характерные значения *M* и *Q* перпендикулярно оси балки и соединить концы полученных ординат в соответствии с законом изменения *M* или *Q* на каждом участке.

Типы опор балки:

- шарнирно подвижная опора (рисунок 1, *а*);
- шарнирно неподвижная опора (рисунок 1, *б*);
- защемляющая опора (заделка) (рисунок 1, *в*).

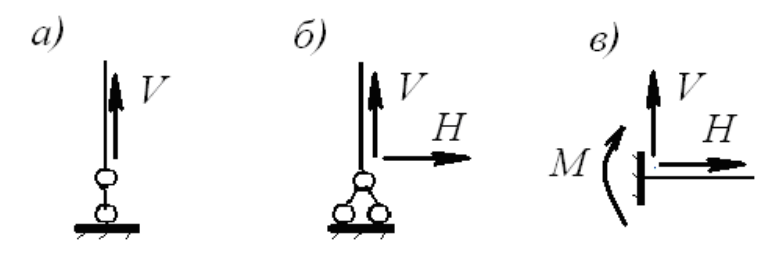

*а)* **шарнирно подвижная опора;** *б)* **шарнирно неподвижная опора;** *в)* **защемляющая опора (заделка).** *V* **– вертикальная реакция;** *H* **– горизонтальная реакция;**  *M* **– реактивный момент.**

**Рисунок 1. – Типы опор балки**

*Шарнирно подвижная опора* (см. Рисунок 1, *а*) – опора, допускающая вращение тела вокруг оси, проходящей через центр шарнира, и поступательное перемещение тела. Шарнирно подвижная опо-

 $\overline{a}$ <sup>4</sup> Составлены с использованием учебно-методического комплекса для студентов строительных специальностей: Родионов В. К., Турищев Л. С. Сопротивление материалов. – Новополоцк : ПГУ, 2010.

ра характеризуется реакцией, нормальной к направлению допускаемого поступательного перемещения (*V*).

*Шарнирно неподвижная опора* (см. Рисунок 1, *б*) – опора, допускающая вращение тела вокруг оси, проходящей через центр шарнира, и не допускающая поступательного перемещения тела. Шарнирно неподвижная опора характеризуется наклонной реакцией, направление которой зависит от приложенной нагрузки. Поэтому для определенности такую реакцию принято разлагать на вертикальную (*V*) и горизонтальную (*H*) составляющие.

*Защемляющая опора* (см. Рисунок 1, *в*) – опора, не допускающая как вращение, так и поступательное перемещение тела. Защемляющая опора характеризуется двумя составляющими наклонной реакции (*V, H*) и реактивным моментом (*M*).

*Получение аналитических выражений для M и Q.* На каждом участке последовательно применяется метод сечений. Для получения аналитических выражений, описывающих законы изменения внутренних усилий в пределах участка, внешние силы мысленно отбрасываемой части приводятся к центру тяжести поперечного сечения оставшейся части. Рекомендуется отбрасывать ту часть, к которой приложено меньше внешних сил. Участком считается любая часть балки, на протяжении которой не изменяются аналитические выражения внутренних усилий.

По полученным аналитическим выражениям вычисляются значения внутренних усилий для ряда сечений.

## **Правила знаков внутренних усилий при построении эпюр в балках**

При определении внутренних усилий используются следующие *правила знаков*:

– *Изгибающий момент* считается положительным, если он в соответствующем сечении растягивает нижние волокна, в противном случае он считается отрицательным (рисунок 2).

Эпюра изгибающих моментов строится на каждом участке со стороны растянутого волокна, и знаки на эпюре *M* не ставятся.

– *Поперечная сила* считается положительной, если она вращает прилегающую часть по часовой стрелке, в противном случае она считается отрицательной (рисунок 3).

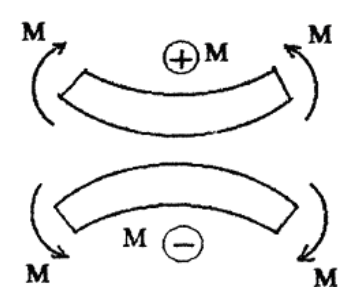

**Рисунок 2. – Правило знаков для изгибающих моментов**

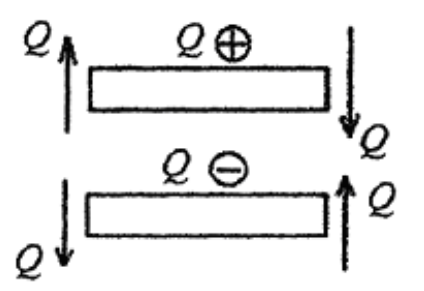

**Рисунок 3. – Правило знаков для поперечных сил**

Положительные ординаты поперечной силы откладываются на оси вверх, отрицательные – вниз. Знаки на эпюре *Q* ставятся обязательно.

*Дифференциальные зависимости Журавского –* зависимости вытекают из условий равновесия элементарного участка балки при поперечном изгибе (рисунок 4) и связывают между собой интенсивность распределенной нагрузки *q*, поперечную силу *Q* и изгибающий момент *M* следующими двумя функциональными соотношениями:

1. Первая производная от поперечной силы по абсциссе сечения равна интенсивности распределенной нагрузки

$$
\frac{dQ}{dx} = q
$$

2. Первая производная от изгибающего момента по абсциссе сечения равна поперечной силе

$$
\frac{dM}{dx}=Q.
$$

Отсюда следует**,** что тангенс угла *<sup>М</sup>* между касательной к линии, ограничивающей эпюру *М*, и осью эпюры равен поперечной силе

$$
tg\alpha_M=Q.
$$

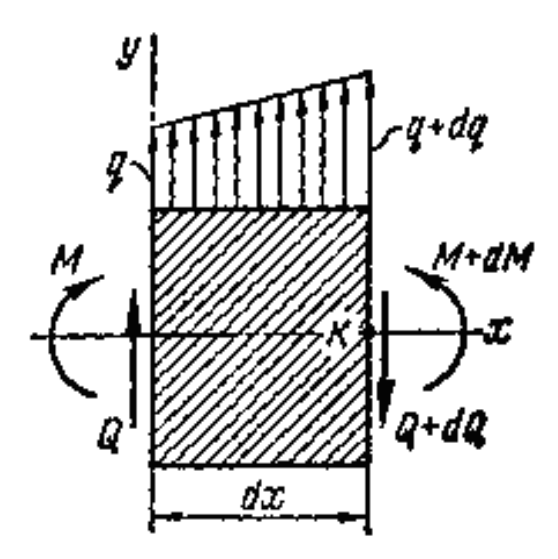

**Рисунок 4. – К дифференциальным зависимостям Журавского**

## **Правила контроля правильности построения эпюр** *M* **и** *Q* **в балках**

Из полученных дифференциальных зависимостей вытекают следующие *правила*, позволяющие осуществлять контроль над правильностью построения эпюр *M* и *Q* в балках:

– если на некотором участке действует распределенная нагрузка с интенсивностью *q const* , то на этом участке эпюра *Q* ограничена наклонной прямой линией, а эпюра *M* ограничена параболой, выпуклость которой направлена в сторону действия нагрузки (правило паруса);

– если на некотором участке распределенная нагрузка отсутствует, то на этом участке эпюра *Q* ограничена прямой линией параллельной оси эпюры, а эпюра *M* ограничена наклонной прямой линией;

– если на некотором участке эпюры поперечная сила положительная, то ординаты эпюры изгибающего момента на этом участке возрастают слева направо;

– если на некотором участке эпюры поперечная сила отрицательная, то ординаты эпюры изгибающего момента на этом участке убывают слева направо;

– если на некотором участке эпюры поперечная сила имеет постоянное значение, то эпюра моментов на этом участке ограничена прямой линией. При  $\mathcal{Q} \neq 0$  эта линия наклонена к оси эпюры *М* под некоторым углом, а при  $\mathcal{Q} \! = \! 0$  она параллельна оси эпюры;

– если в некотором сечении поперечная сила равняется нулю, то ордината на эпюре изгибающего момента в этом сечении принимает экстремальное значение (максимальное или минимальное), а касательная к линии, ограничивающей эпюру *М*, в этом сечении параллельна оси эпюры;

– если в некотором сечении приложена сосредоточенная сила, то на эпюре *Q* в этом месте имеется скачок (разрыв 1-го рода), а линии, ограничивающие эпюру *М* на этих участках, сопрягаются с переломом (не имеют в точке сопряжения общей касательной), который направлен в сторону действия нагрузки (правило паруса);

– если на границе соседних участков эпюра *Q* не имеет скачка, то линии, ограничивающие эпюру *М* на этих участках, сопрягаются без перелома, т.е. имеют в точке сопряжения общую касательную;

– если в некотором сечении приложена сосредоточенная пара сил с моментом *М*, то на эпюре *М* в этом месте имеется скачок (разрыв 1-го рода). Направление скачка зависит от направления пары сил. Если она в сечении растягивает нижние волокна, то скачок направлен вниз, в противном случае – вверх. На очертание эпюры *Q* наличие пары сил в сечении никак не влияет.

### **Пример аналитического определения внутренних усилий в многопролетной шарнирной балке**

Для многопролетной шарнирной балки, показанной на рисунке 5, а), требуется построить эпюры *M* и *Q*. Монтажная схема балки и порядок расчета ее звеньев показаны на рисунке 5, б).

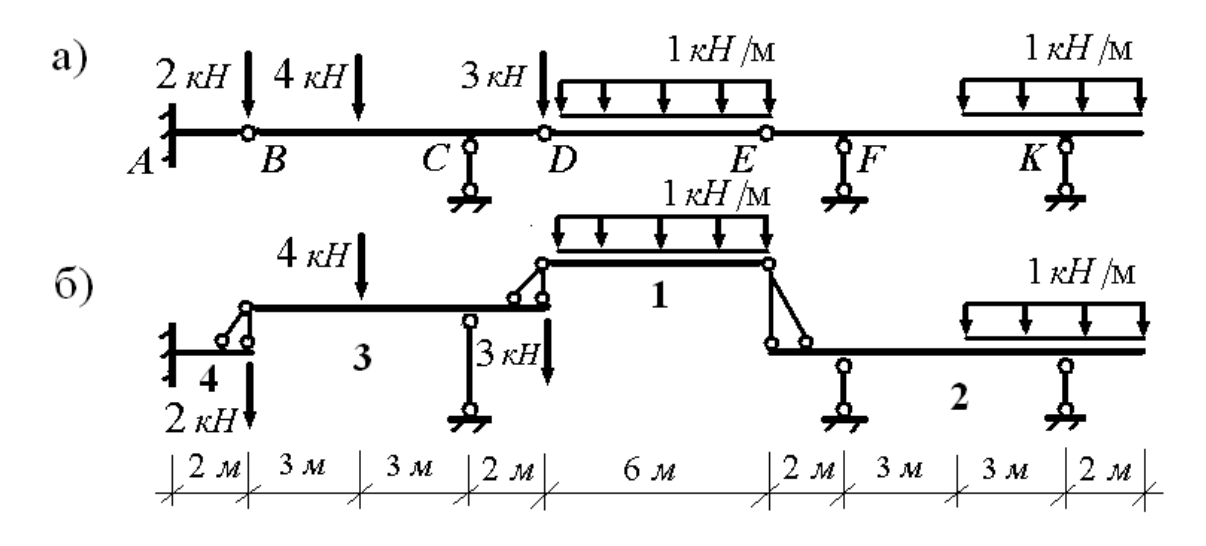

**а) многопролетная шарнирная балка; б) монтажная схема балки и порядок расчета ее звеньев. Рисунок 5. – К расчету заданной балки**

В соответствии с указанным порядком рассчитаем звенья многопролетной балки как однопролетные балки.

**Расчет звена** *DE***.** Расчет начинаем с определения опорных реакций, схема которых показана на рисунке 6, а).

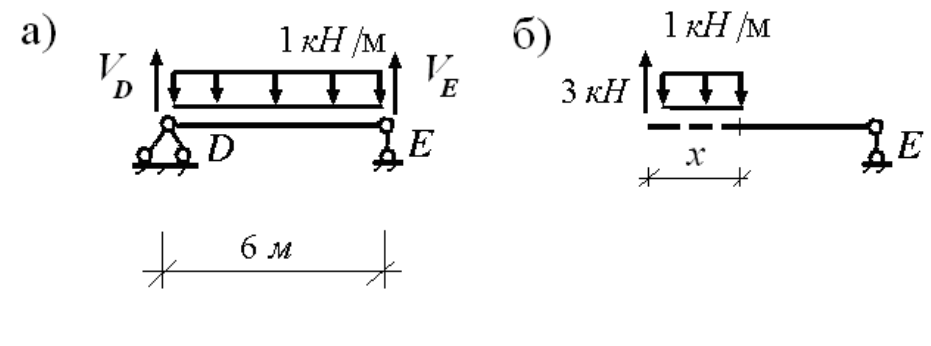

**а) схема опорных реакций для расчета звена** *DE***; б) левая часть звена** *DE***. Рисунок 6. – К расчету звена** *DE*

Составляя уравнение моментов относительно правой опоры, найдем величину левой опорной реакции

$$
\sum M_E = 0;
$$
  
\n
$$
V_D \cdot 6 - 1 \cdot 6 \cdot 3 = 0;
$$
  
\n
$$
V_D = 3 \text{ kH}.
$$

Составляя уравнение моментов относительно левой опоры, найдем величину правой опорной реакции

$$
\sum M_D = 0;
$$
  
- $V_E \cdot 6 + 1 \cdot 6 \cdot 3 = 0;$   
 $V_E = 3 \text{ kH}.$ 

Составляя для звена DE сумму проекций всех сил на ось у, можно убедиться, что опорные реакции найдены верно

$$
\sum y = 0
$$
; 3-1.6+3=6-6=0.

Переходим к определению внутренних усилий. Для их определения будем использовать вторую разновидность статического метода. В рассматриваемом звене можно выделить один участок. Рассечем звено в произвольном сечении на две части и выберем в качестве отделенной левую часть звена (рисунок 6, б). Переменная х, определяющая положение сечения, может изменяться в следующем интервале:  $0 \le x \le 6$  м.

Приводя внешние силы отделенной части к центру тяжести поперечного сечения правой части звена, получим следующие аналитические выражения для внутренних усилий:

$$
M = 3 \cdot x - 0.5x^2;
$$
  

$$
Q = 3 - 1 \cdot x.
$$

Из полученного выражения для изгибающего момента следует, что изменение его величины описывается нелинейной функцией, и поэтому требуется проверка на существование у нее точек экстремума. Для этого, в соответствии с дифференциальной зависимостью между поперечной силой и изгибающим моментом, нужно выяснить, при каком значении х поперечная сила принимает нулевые значения. Приравняв нулю выражение для поперечной силы, найдем, что это возможно при значении

$$
x = 3 \,\mathrm{M}.
$$

И поскольку полученное значение х принадлежит интервалу своего изменения, то ему соответствует экстремальное значение изгибающего момента. Таким образом, изгибающий момент звена *DE принимает следующие характерные значения:* 

$$
x = 0;
$$
  $M = 0;$   
\n $x = 3$  m;  $M = 4.5$  kHm;  
\n $x = 6$  m;  $M = 0$ .

Из полученного выражения для поперечной силы следует, что изменение ее величины описывается линейной функцией, которая на границах звена DE принимает следующие значения:

$$
x = 0; \quad Q = 3 \text{ kH};
$$
  

$$
x = 6 \text{ m}; \quad Q = -3 \text{ kH}.
$$

Эпюры внутренних усилий звена DE, построенные согласно полученным аналитическим выражениям для М и Q, приведены на рисунке 7.

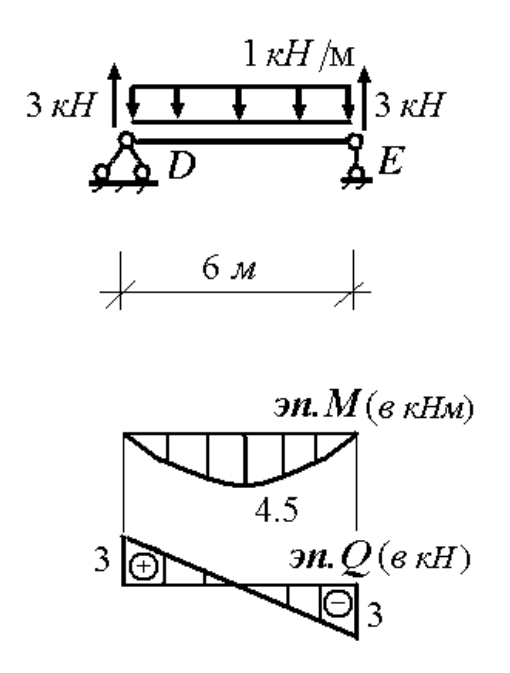

Рисунок 7. - Эпюры внутренних усилий звена DE

Расчет звена ЕК. При расчете звена ЕК учитывается сила давления на него звена DE в точке E, равная величине опорной реакции  $V_F = 3$ кН и направленная вниз. Схема нагружения звена ЕК и его опорные реакции показаны на рисунке 8.

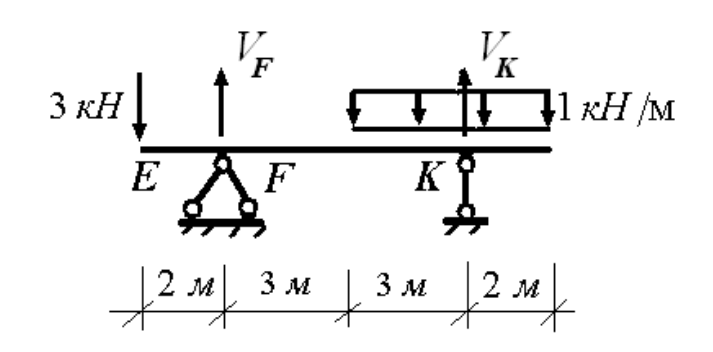

Рисунок 8. - К расчету звена ЕК

Составляя уравнение моментов относительно правой опоры, найдем величину левой опорной реакции

$$
\sum M_K = 0;
$$
  
V<sub>F</sub> · 6 – 3 · 8 – 1 · 3 · 1.5 + 1 · 2 · 1 = 0;  
V<sub>F</sub> = 4.416 kH.

Составляя уравнение моментов относительно левой опоры, найдем величину правой опорной реакции

$$
\sum M_F = 0;
$$
  
-V<sub>K</sub> · 6 – 3 · 2 + 1 · 3 · 4.5 + 1 · 2 · 7 = 0;  
V<sub>K</sub> = 3.584 kH.

Составляя для звена ЕК сумму проекций всех сил на ось у, можно убедиться, что опорные реакции найдены верно

$$
\sum y = 0;
$$
  
-3 + 4.416 - 1 \cdot 5 + 3.584 = -8 + 8 = 0.

При определении внутренних усилий для звена ЕК следует рассматривать четыре участка для определения внутренних усилий:  $EF$ , FM, MK, KN (рисунок 9, а).

Рассмотрим участок ЕГ. Рассечем его в произвольном сечении на две части и выберем в качестве отделенной левую часть (рисунок 9, б). Переменная х, определяющая положение сечения на участке, может изменяться в следующем интервале:  $0 \le x \le 2$  м. Приводя внешние силы отделенной части к центру тяжести попе-

речного сечения правой части, получим следующие аналитические выражения для внутренних усилий участка *EF*:

$$
M = -3 \cdot x;
$$
  

$$
Q = -3 \text{ kH}.
$$

Из полученного выражения для изгибающего момента следует, что на участке *EF* изменение его величины описывается линейной функцией, которая на границах участка принимает следующие значения

$$
x = 0; \quad M = 0;
$$
  

$$
x = 2 \text{ m}; \quad M = -6 \text{ kHm},
$$

и, следовательно, на участке *EF* растянуты верхние волокна.

Из полученного выражения для поперечной силы следует, что эта сила отрицательная, а её величина постоянна по длине участка *EF*.

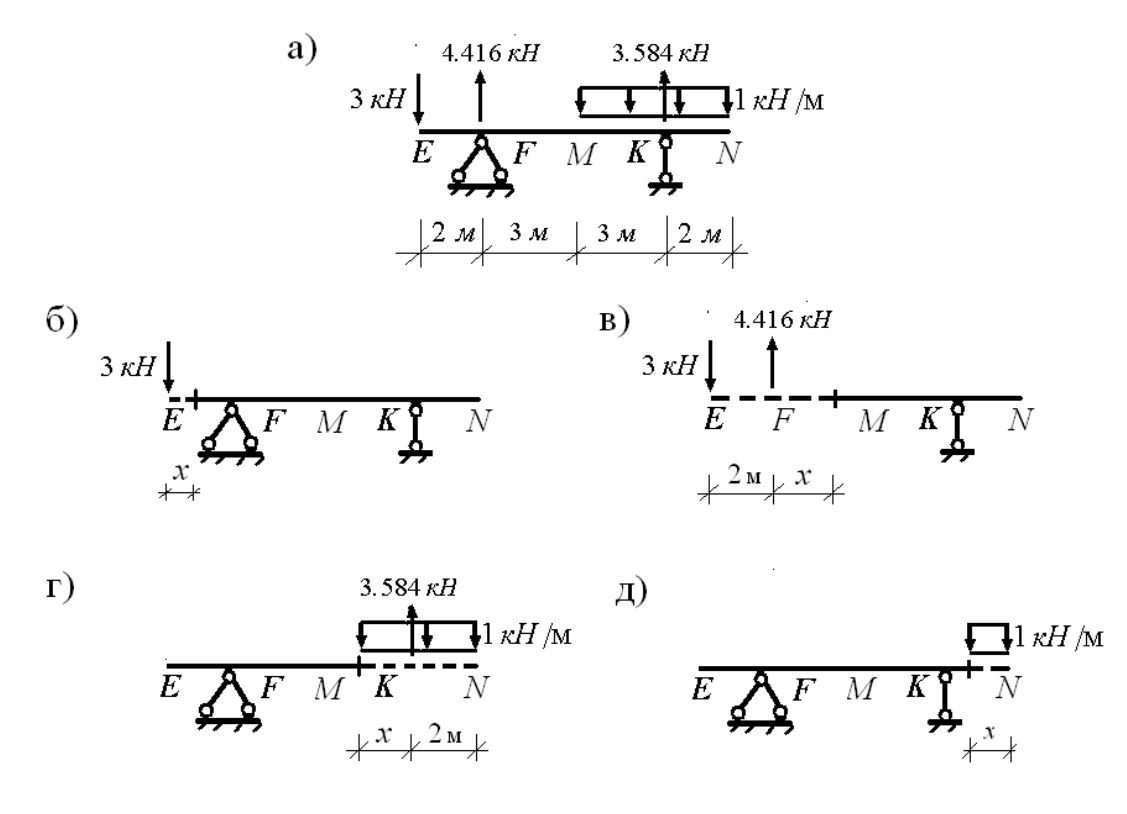

**а) участки** *EF, FM, MK, KN* **для определения внутренних усилий; б) левая часть участка** *EF***; в) левая часть участка** *FM***; г) правая часть участка** *MK***; д) правая часть участка** *KN***. Рисунок 9. – К определению внутренних усилий звена** *EK*

Далее рассмотрим участок *FM*. Рассечем его в произвольном сечении на две части и выберем в качестве отделенной левую часть (рисунок 9, в). Переменная х, определяющая положение сечения на участке, может изменяться в следующем интервале:  $0 \le x \le 3$  м. Приводя внешние силы отделенной части к центру тяжести поперечного сечения правой части, получим следующие аналитические выражения для внутренних усилий участка FM:

$$
M = -3 \cdot (x + 2) + 4.416 \cdot x
$$
  

$$
Q = 1.416 \text{ kH}.
$$

Из полученного выражения для изгибающего момента следует, что на участке FM изменение его величины описывается линейной функцией, которая на границах участка принимает следующие значения

$$
x = 0;
$$
  $M = -6$  kHm;  
 $x = 2$  m;  $M = -1.752$  kHm,

и, следовательно, на участке ЕГ растянуты верхние волокна.

Из полученного выражения для поперечной силы следует, что эта сила отрицательная, а её величина постоянна по длине участка FM.

Далее рассмотрим участок МК. Рассечем его в произвольном сечении на две части и выберем в качестве отделенной правую часть (рисунок 9, г). Переменная х, определяющая положение сечения на участке, может изменяться в следующем интервале:  $0 \le x \le 3$  м. Приводя внешние силы отделенной части к центру тяжести поперечного сечения левой части, получим следующие аналитические выражения для внутренних усилий участка МК:

$$
M = 3.584 \cdot x - 0.5 \cdot (x + 2)^2;
$$

$$
Q = -3.584 + (x + 2).
$$

Из полученного выражения для изгибающего момента следует, что на участке МК изменение его величины описывается нелинейной функцией, и поэтому требуется проверка на существование у нее точек экстремума. Для этого, в соответствии с дифференциальной зависимостью между поперечной силой и изгибающим моментом, нужно выяснить, при каком значении х поперечная сила принимает нулевые значения. Приравняв нулю выражение для поперечной силы, найдем, что это возможно при значении

$$
x = 1.584 \,\mathrm{M}
$$

Поскольку полученное значение х принадлежит интервалу своего изменения, то ему соответствует экстремальное значение изгибающего момента.

Таким образом, изгибающий момент на участке МК принимает следующие характерные значения

$$
x = 0;
$$
  $M = -2 \text{ kHm};$   
\n $x = 1.584 \text{ m};$   $M = -0.745 \text{ kHm};$   
\n $x = 3 \text{ m};$   $M = -1.752 \text{ kHm};$ 

и, следовательно, на участке МК растянуты верхние волокна.

Из полученного выражения для поперечной силы следует, что на участке МС изменение ее величины описывается линейной функцией, которая на границах участка принимает следующие значения:

$$
x=0;
$$
  $Q=-1.584$  kH;  
 $x=3$  m;  $Q=1.416$  kH.

И, наконец, рассмотрим участок KN. Рассечем его в произвольном сечении на две части и выберем в качестве отделенной правую часть (рисунок 9, д). Переменная х, определяющая положение сечения на участке, может изменяться в следующем интервале:  $0 \le x \le 2$  м. Приводя внешние силы отделенной части к центру тяжести поперечного сечения левой части, получим следующие аналитические выражения для внутренних усилий участка KN:

$$
M = -0.5 \cdot x^2;
$$
  

$$
Q = x.
$$

Из полученного выражения для изгибающего момента следует, что на участке KN изменение его величины описывается нелинейной функцией, и поэтому требуется проверка на существование у нее точек экстремума. Для этого, в соответствии с дифференциальной зависимостью между поперечной силой и изгибающим моментом, нужно выяснить, при каком значении х поперечная сила принимает нулевые значения. Приравняв нулю выражение для поперечной силы, найдем, что это возможно при значении

$$
x=0.
$$

Поскольку полученное значение х принадлежит интервалу своего изменения, то ему соответствует экстремальное значение изгибающего момента.

Таким образом, изгибающий момент на участке KN принимает следующие характерные значения

$$
x = 0; \qquad M = 0;
$$
  

$$
x = 2 \text{ m}; \quad M = -2 \text{ kHm},
$$

и, следовательно, на участке KN растянуты верхние волокна.

Из полученного выражения для поперечной силы следует, что на участке KN изменение ее величины описывается линейной функцией, которая на границах участка принимает следующие значения:

$$
x = 0; \qquad Q = 0;
$$
  

$$
x = 2 \text{ m}; \quad Q = 2 \text{ kH}
$$

Эпюры внутренних усилий звена ЕК, построенные согласно полученным аналитическим выражениям для *М* и Q, приведены на рисунке 10.

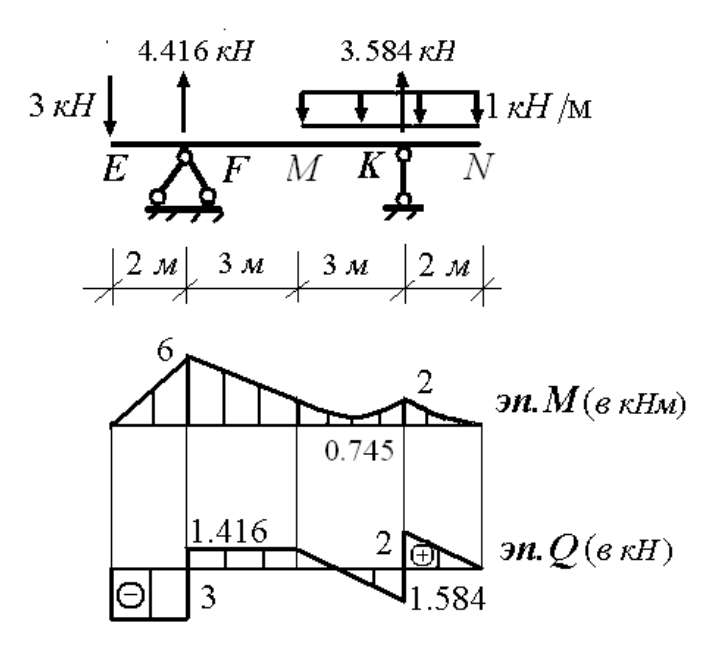

Рисунок 10. - Эпюры внутренних усилий звена ЕК

Расчет звена ВD. При расчете звена ВD учитывается сила давления на него звена DE в точке D, равная величине опорной реакции  $V_D = 3$ кНи направленная вниз. Схема нагружения звена BD и его опорные реакции показаны на рисунке 11.

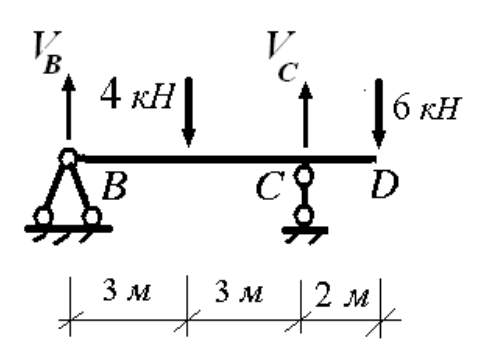

Рисунок 11. - К расчету звена ВD

Составляя уравнение моментов относительно правой опоры, найдем величину левой опорной реакции

$$
\sum M_C = 0;
$$
  
\n
$$
V_B \cdot 6 - 4 \cdot 3 + 6 \cdot 2 = 0;
$$
  
\n
$$
V_B = 0.
$$

Составляя уравнение моментов относительно левой опоры, найдем величину правой опорной реакции

$$
\sum M_B = 0;\n-V_C \cdot 6 + 4 \cdot 3 + 6 \cdot 8 = 0;\nV_C = 10 \text{ kH}.
$$

Составляя для звена ВD сумму проекций всех сил на ось у, можно убедиться, что опорные реакции найдены верно

$$
\sum y = 0;
$$
  
-4+10-6 = -10+10 = 0.

При определении внутренних усилий для звена *BD* следует рассматривать 3 участка для определения внутренних усилий: ВК, *KC, CD* (рисунок 12, а).

Рассмотрим участок ВК. Рассечем его в произвольном сечении на две части и выберем в качестве отделенной левую часть (рисунок 12, б). Переменная х, определяющая положение сечения на участке, может изменяться в следующем интервале:  $0 \le x \le 3$  м. Поскольку к отделенной части не приложены внешние силы, то на участке ВК внутренние усилия равны нулю

$$
M=0;
$$

$$
Q=0.
$$

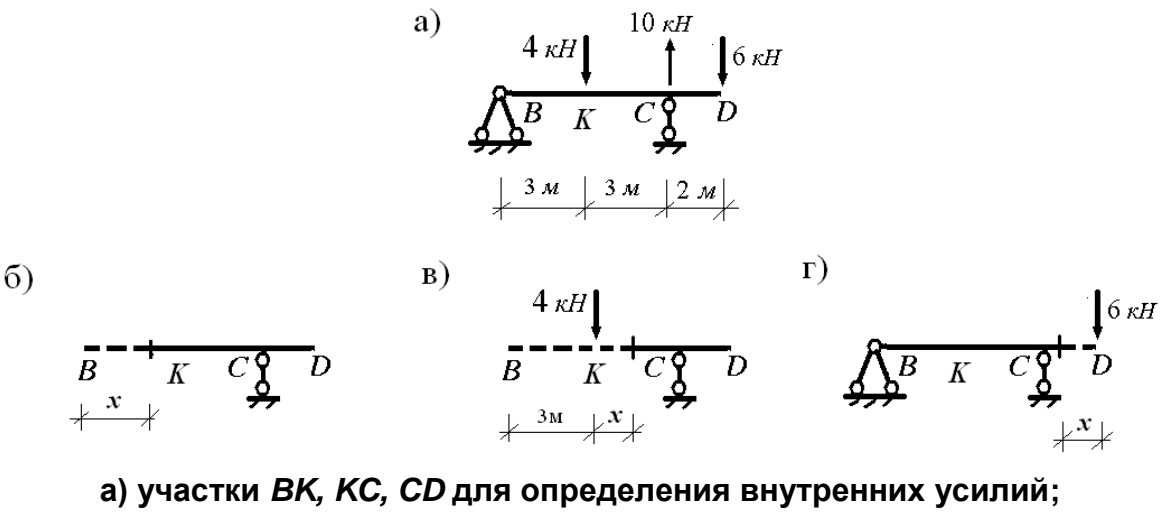

**б) левая часть участка** *BK***; в) левая часть участка** *KC***; г) правая часть участка** *CD***.**

**Рисунок 12. – К определению внутренних усилий для звена** *BD*

Далее рассмотрим участок *KC.* Рассечем его в произвольном сечении на две части и выберем в качестве отделенной левую часть (рисунок 12, в). Переменная *x,* определяющая положение сечения на участке, может изменяться в следующем интервале:  $0 \le x \le 3$  м. Приводя внешние силы отделенной части к центру тяжести поперечного сечения левой части, получим следующие аналитические выражения для внутренних усилий участка *KC*:

> $M = -4 \cdot x;$  $Q$  = –4 кН.

Из полученного выражения для изгибающего момента следует, что на участке *KC* изменение его величины описывается линейной функцией, которая на границах участка принимает следующие значения

$$
x = 0;
$$
  $M = 0;$   
 $x = 3$  m;  $M = -12$  kHm,

и, следовательно, на участке *KC* растянуты верхние волокна.

Из полученного выражения для поперечной силы следует, что эта сила отрицательная, а её величина постоянна по длине участка *KC*.

И, наконец, рассмотрим участок *CD.* Рассечем его в произвольном сечении на две части и выберем в качестве отделенной правую часть (рисунок 12, г). Переменная *x,* определяющая положение сечения на участке, может изменяться в следующем интервале:  $0 \le x \le 2$  м. Приводя внешние силы отделенной части к центру тяжести поперечного сечения левой части, получим следующие аналитические выражения для внутренних усилий участка СD:

$$
M = -6 \cdot x;
$$
  

$$
Q = 6 \text{ kH}.
$$

Из полученного выражения для изгибающего момента следует, что на участке CD изменение его величины описывается линейной функцией, которая на границах участка принимает следующие значения

$$
x = 0; \quad M = 0;
$$
  

$$
x = 2 \text{ m}; \quad M = -12 \text{ kHm}.
$$

и, следовательно, на участке КС растянуты верхние волокна.

Из полученного выражения для поперечной силы следует, что эта сила положительная, а её величина постоянна по длине участка CD.

Эпюры внутренних усилий звена ВD, построенные согласно полученным аналитическим выражениям для *М* и Q, приведены на рисунке 13.

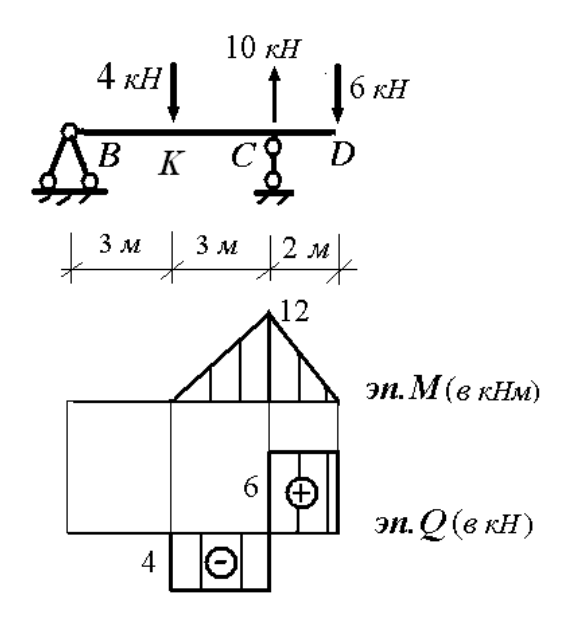

Рисунок 13. - Эпюры внутренних усилий звена BD

Расчет звена АВ. При расчете звена АВ не учитывается сила давления на него звена BD в точке В, так как величина опорной реакции  $V_R = 0$ . Схемы нагружения звена АВ и его опорных реакций показаны на рисунке 14, а).

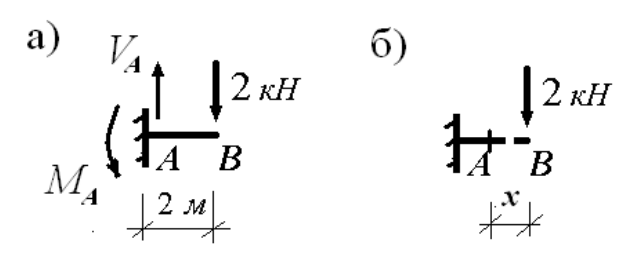

а) схемы нагружения звена АВ и его опорных реакций; б) правая часть звена АВ. Рисунок 14. - К расчету звена АВ

Составляя уравнение проекций сил на ось у, найдем величину вертикальной опорной реакции

$$
\sum y = 0;
$$
  

$$
V_A - 2 = 0;
$$
  

$$
V_A = 2 \text{ kH}.
$$

Составляя уравнение моментов относительно опоры, найдем величину реактивного момента

$$
\sum M_A = 0;
$$
  
-
$$
M_A + 2 \cdot 2 = 0;
$$
  

$$
M_A = 4 \text{ kHm}.
$$

Ввиду простоты вычислений опорных реакций нет необходимости в проведении проверки правильности их определения.

Для определения внутренних усилий в рассматриваемом звене можно выделить один участок. Рассечем звено в произвольном сечении на две части и выберем в качестве отделенной правую часть звена (рисунок 14, б). Переменная х, определяющая положение сечения, может изменяться в следующем интервале:  $0 \le x \le 2$  м.

Приводя внешние силы отделенной части к центру тяжести поперечного сечения правой части звена, получим следующие аналитические выражения для внутренних усилий:

$$
M = -2 \cdot x;
$$
  

$$
Q = 2 \text{ kH}.
$$

Из полученного выражения для изгибающего момента следует, что для звена АВ изменение его величины описывается линейной функцией, которая на его границах принимает следующие значения

$$
x = 0; \qquad M = 0;
$$
  

$$
x = 2 \text{ m}; \quad M = -4 \text{ kHm},
$$

и, следовательно, на звене *AB* растянуты верхние волокна.

Из полученного выражения для поперечной силы следует, что эта сила положительная, а её величина постоянна по длине звена *AB*.

Эпюры внутренних усилий звена *AB*, построенные согласно полученным аналитическим выражениям для *M* и *Q*, приведены на рисунке 15.

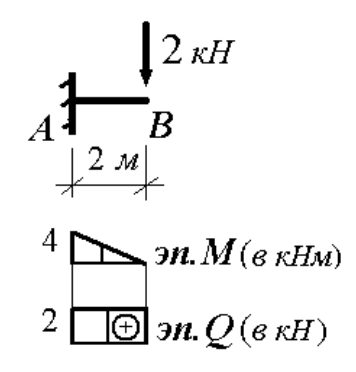

#### **Рисунок 15. – Эпюры внутренних усилий звена** *AB*

Эпюры внутренних усилий для многопролетной шарнирной балки получаются объединением эпюр внутренних усилий, построенных отдельно для каждого звена МШБ, и приведены на рисунке 16.

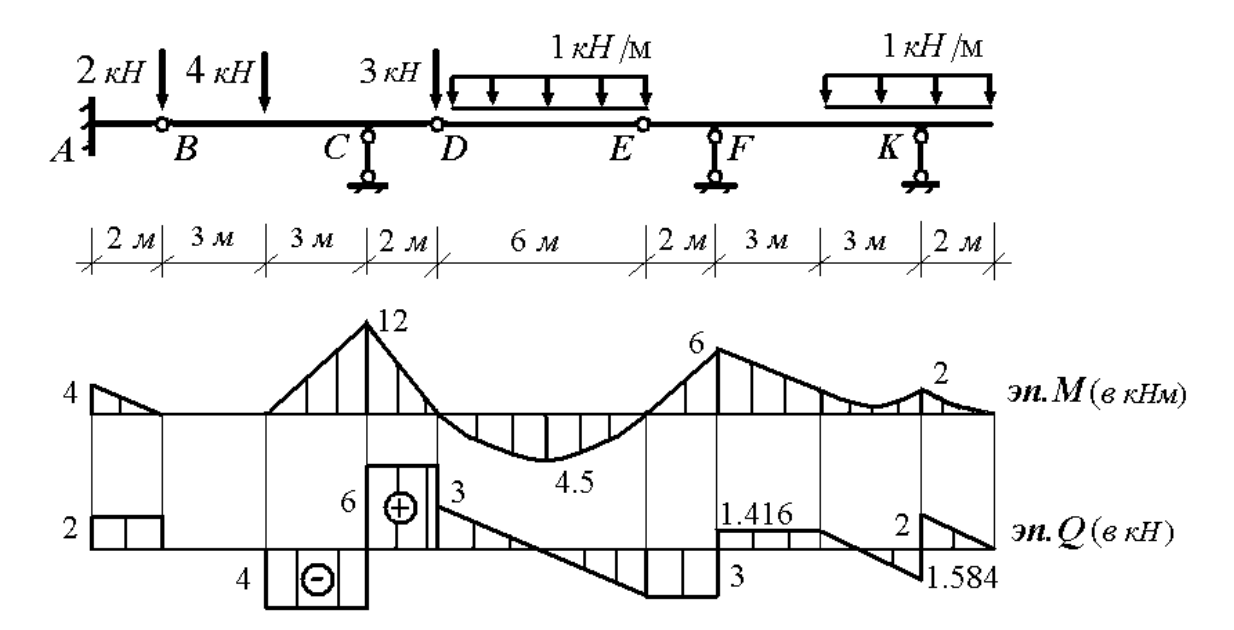

**Рисунок 16. – Эпюры внутренних усилий многопролетной шарнирной балки**

#### Пример матричного определения внутренних усилий в многопролетной шарнирной балке

Для МШБ (рисунок 17, а) требуется построить эпюру М, используя матричную форму расчета.

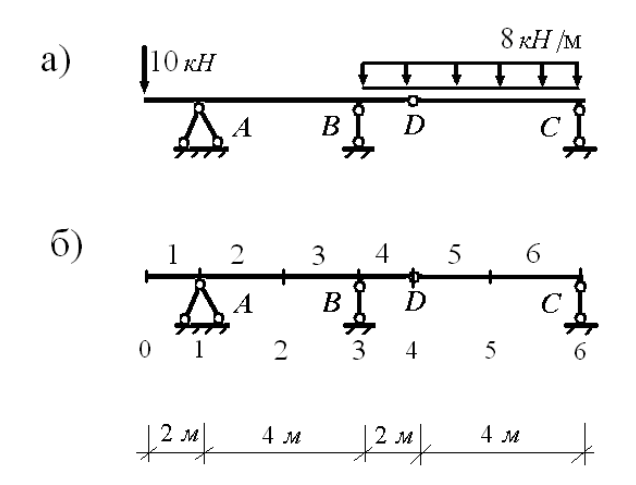

#### а) схема нагружения балки; б) дискретизация расчетной схемы балки. Рисунок 17. – К расчету заданной балки

1. Осуществляем дискретизацию расчетной схемы балки (рисунок 17, б). Для этого разбиваем её на шесть элементов  $(s = 1, ..., 6)$ , выделяем семь узлов  $(f = 0, 1, ..., 6)$  и вводим семь расчетных сечений  $(r = 0, 1, ..., 6)^5$ .

2. Осуществляем дискретизацию внешней нагрузки. Находим элементы вектора нагрузки. Согласно схеме нагружения балки (см. Рисунок 17, а), они принимают следующие значения:

– к нулевому узлу приложена сосредоточенная сила 10 кН, примыкает ненагруженный первый элемент и, следовательно,  $G_0 = 10 \text{ kH}^6$ ;

- к первому и второму узлам примыкают ненагруженные элементы балки, соответственно, 1, 2 и 2, 3 и, следовательно,  $G_1 = 0$  $\mathsf{M} \, G_2 = 0$ ;

<sup>&</sup>lt;sup>5</sup> Так как величины изгибающих моментов не изменяются при переходе сечений через узлы, то число сечений при построении только эпюры М может быть принятым равным числу узлов.

<sup>6</sup> Элементы вектора нагрузки, которым соответствуют силы, направленные вниз, считаются положительными, а направленные вверх - отрицательными.

- к третьему узлу примыкают ненагруженный элемент 3 и элемент 4 с приложенной равномерно распределенной нагрузкой интенсивностью  $q = 8$  кН/м. Половина равнодействующей этой распределенной нагрузки будет передаваться на узел 3 и, следовательно,  $G_3 = 8$  кН;

- к четвертому и пятому узлам примыкают, соответственно, элементы 4, 5 и элементы 5, 6 с приложенной равномерно распределенной нагрузкой интенсивностью  $q = 8$  кН/м. Тогда сосредоточенная сила, действующая на этот узел, будет складываться из половинок равнодействующих распределенной нагрузки этих элементов и, следовательно,  $G_4 = 16$  кН и  $G_5 = 16$  кН;

- к шестому узлу примыкает элемент 6 с приложенной равномерно распределенной нагрузкой интенсивностью  $q = 8$  кН/м. Половина равнодействующей этой распределенной нагрузки будет передаваться на узел 6 и, следовательно,  $G_6 = 8$  кН.

Сформированный таким образом вектор нагрузки для нашей балки имеет вид

$$
G = \begin{pmatrix} 10 \\ 0 \\ 0 \\ 8 \\ 16 \\ 16 \\ 8 \end{pmatrix}
$$

3. Образуем эквивалентную консольную балку (рисунок 18). Для этого переместим опоры А и В в нулевой узел и расположим их там бесконечно близко. Это позволяет образовать в этом узле неподвижную защемляющую опору. Для замены промежуточного шарнира D в узле 4 на сплошное сечение добавим туда стержень опоры С.

Для обеспечения эквивалентности полученной консольной балки заданной МШБ заменим удаленные опоры их опорными реакциями  $X_1, X_3, X_6$ . Кроме того, для сечений 0 и 4 введем условия

$$
M_0(X_1, X_3, X_6, G) = 0;
$$
  
\n
$$
Q_0(X_1, X_3, X_6, G) = -10;
$$
  
\n
$$
M_4(X_1, X_3, X_6, G) = 0.
$$

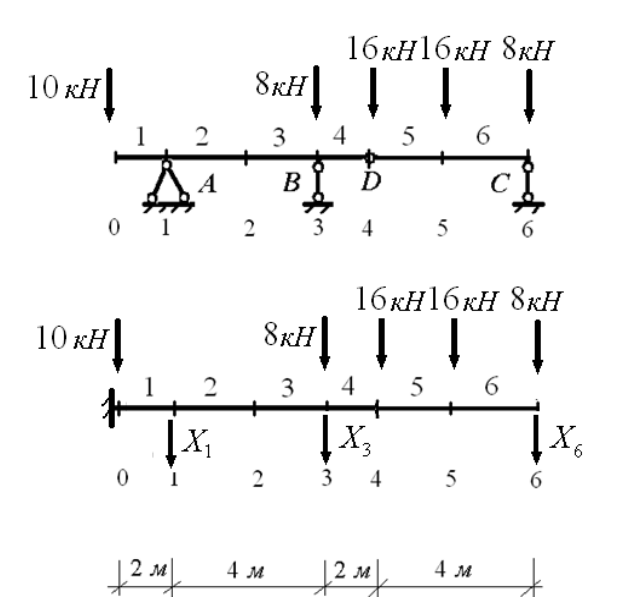

Рисунок 18. – К образованию эквивалентной консольной балки

Данные условия, согласно принципу независимости действия сил, разворачиваются в уравнения относительно неизвестных опорных реакций

$$
m_{01}X_1 + m_{03}X_3 + m_{06}X_6 + M_{0G} = 0;
$$
  
\n
$$
q_{01}X_1 + q_{03}X_3 + q_{06}X_6 + Q_{0G} = -10;
$$
  
\n
$$
m_{41}X_1 + m_{43}X_3 + m_{46}X_6 + M_{4G} = 0.
$$

Для определения коэффициентов уравнений рассмотрим три единичных состояния, связанные с неизвестными опорными реакциями. Для этого вместо опорных реакций приложим силы, равные единице (рисунок 19).

Согласно схеме нагружения первого единичного состояния (рисунок 19, а), найдем значения коэффициентов как единичные внутренние усилия в соответствующих сечениях:

 $- m_{01} = -2 M -$  изгибающий момент в нулевом сечении;

 $q_{01}$  = 1 – поперечная сила в нулевом сечении;

 $m_{41} = 0 -$  изгибающий момент в четвертом сечении.

Согласно схеме нагружения второго единичного состояния (рисунок 19, б), найдем значения коэффициентов как единичные внутренние усилия в соответствующих сечениях:

 $- m_{03} = -6 M - \mu$ згибающий момент в нулевом сечении;

 $- q_{03} = 1 -$ поперечная сила в нулевом сечении;

 $m_{43} = 0 -$  изгибающий момент в четвертом сечении.

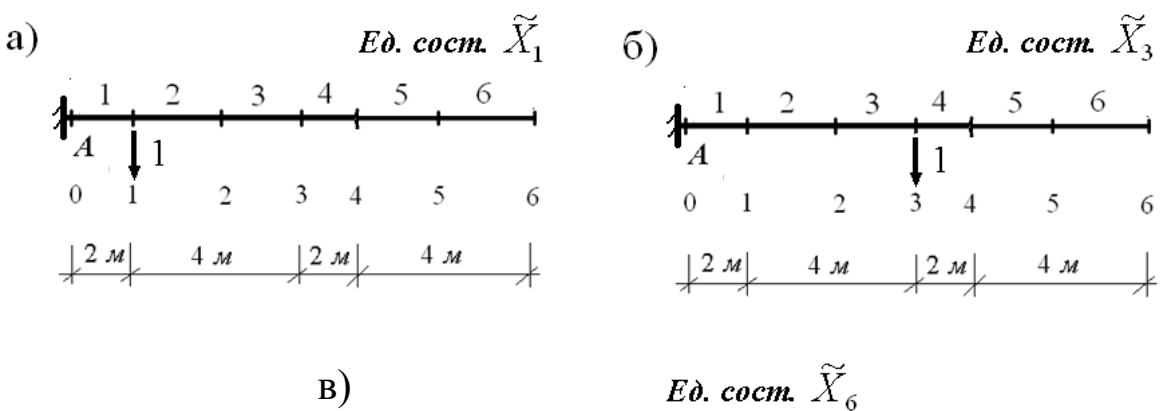

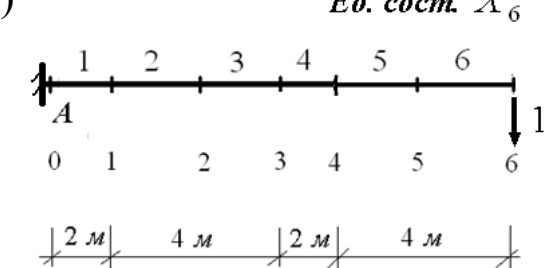

**а) схема нагружения первого единичного состояния;**

**б) схема нагружения второго единичного состояния;** 

**в) схема нагружения третьего единичного состояния.**

**Рисунок 19. – Схемы единичных состояний, связанные с неизвестными опорными реакциями**

Согласно схеме нагружения третьего единичного состояния (рисунок 19, в), найдем значения коэффициентов как единичные внутренние усилия в соответствующих сечениях:

 $- m_{06} = -12 M - \mu$ изгибающий момент в нулевом сечении;

 $- q_{06} = 1 -$  поперечная сила в нулевом сечении;

 $- m_{46} = -4 M - \mu$ изгибающий момент в четвертом сечении.

Для определения свободных членов рассмотрим грузовое состояние (рисунок 20).

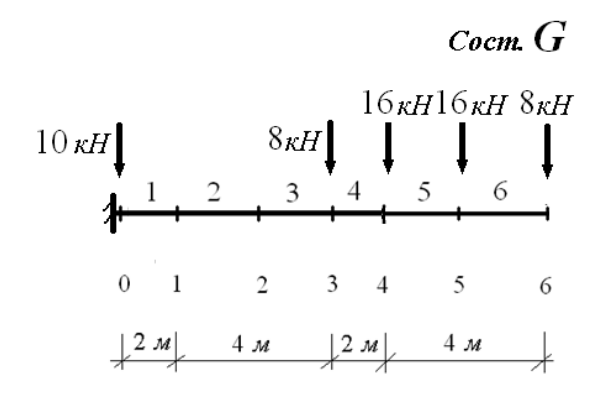

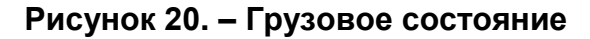

Согласно схеме нагружения грузового состояния найдем значения свободных членов как внутренние усилия от нагрузки в соответствующих сечениях:

 $- M_{G0} = -432$  кНм – изгибающий момент в нулевом сечении;

 $-Q_{G0} = 48 \text{ kH}$  – поперечная сила в нулевом сечении;

 $M_{G4} = -64$  кНм – изгибающий момент в четвертом сечении. Тогда система уравнений примет вид

$$
X_1 + 3X_3 + 6X_6 = -216;
$$
  

$$
X_1 + X_3 + X_6 = -58;
$$
  

$$
X_6 = -16.
$$

Решая систему уравнений, найдем значения опорных реакций

$$
X_1 = -3 \text{ kH}; \quad X_3 = -39 \text{ kH}; \quad X_6 = -16 \text{ kH}.
$$

Включаем найденные значения опорных реакций в вектор узловой нагрузки. Для этого алгебраически сложим их со значениями элементов вектора, относящимся к узлам, где приложены найденные опорные реакции. Тогда вектор узловой нагрузки эквивалентной консольной балки примет вид

$$
G'_{3} = \begin{pmatrix} 10 \\ -3 \\ 0 \\ -31 \\ 16 \\ 16 \\ -8 \end{pmatrix}
$$

4. Формируем матрицу влияния изгибающих моментов консольной балки. Для формирования столбцов матрицы влияния рассмотрим семь единичных состояний, связанных с элементами вектора нагрузки, и построим эпюры единичных изгибающих моментов (рисунок 21).

В соответствии с числом узлов и числом расчетных сечений матрица влияния изгибающего момента консольной балки является квадратной матрицей 7 порядка. Нумерация строк и столбцов осуществляется от 0 до 6.

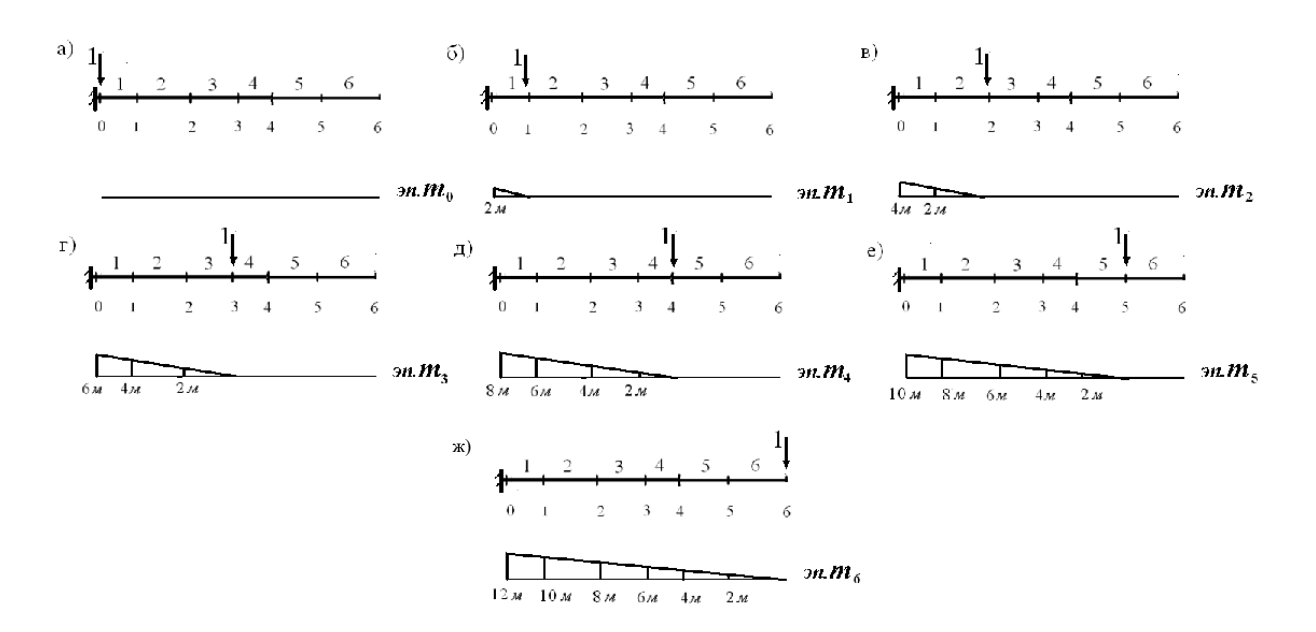

**а) эпюра моментов для формирования нулевого столбца матрицы влияния; б) эпюра моментов для формирования первого столбца матрицы влияния; в) эпюра моментов для формирования второго столбца матрицы влияния; г) эпюра моментов для формирования третьего столбца матрицы влияния; д) эпюра моментов для формирования четвертого столбца матрицы влияния; е) эпюра моментов для формирования пятого столбца матрицы влияния; ж) эпюра моментов для формирования шестого столбца матрицы влияния. Рисунок 21. – К формированию матрицы влияния изгибающих моментов консольной балки**

Согласно эпюре единичных изгибающих моментов (рисунок 21, а) все элементы нулевого столбца матрицы влияния изгибающих моментов нулевые

$$
L_{Mi0} = 0 (i = 0, ..., 6).
$$

Согласно эпюре единичных изгибающих моментов (рисунок 21, б) элементы первого столбца матрицы влияния изгибающих моментов принимают следующие значения:

$$
L_{M01} = -2
$$
 m;  $L_{Mi1} = 0(i = 1, ..., 6)$ .

Согласно эпюре единичных изгибающих моментов (рисунок 21, в) элементы второго столбца матрицы влияния изгибающих моментов принимают следующие значения:

$$
L_{M02} = -4 \text{ m}; \quad L_{M12} = -2 \text{ m}; \quad L_{Mi1} = 0 (i = 2, ..., 6).
$$

Согласно эпюре единичных изгибающих моментов (рисунок 21, г) элементы третьего столбца матрицы влияния изгибающих моментов принимают следующие значения:

$$
L_{M02} = -6 \text{ m}; \quad L_{M12} = -4 \text{ m};
$$
  
 $L_{M22} = -2 \text{ m}; \quad L_{Mi2} = 0 (i = 3, ..., 6).$ 

Согласно эпюре единичных изгибающих моментов (рисунок 21, д) элементы четвертого столбца матрицы влияния изгибающих моментов принимают следующие значения:

$$
L_{M03} = -8 \text{ m}; \quad L_{M13} = -6 \text{ m}; \quad L_{M23} = -4 \text{ m};
$$
  
 $L_{M33} = -2 \text{ m}; \quad L_{Mi3} = 0 (i = 3, ..., 6).$ 

Согласно эпюре единичных изгибающих моментов (рисунок 21, е) элементы пятого столбца матрицы влияния изгибающих моментов принимают следующие значения:

$$
L_{M04} = -10 \text{ m};
$$
  $L_{M14} = -8 \text{ m};$   $L_{M24} = -6 \text{ m};$   
 $L_{M34} = -4 \text{ m};$   $L_{M44} = -2 \text{ m};$   $L_{Mi4} = 0(i = 5, 6).$ 

Согласно эпюре единичных изгибающих моментов (рисунок 21, ж) элементы шестого столбца матрицы влияния изгибающих моментов принимают следующие значения:

$$
L_{M05} = -12 \text{ m}; \quad L_{M15} = -10 \text{ m};
$$
  
\n
$$
L_{M25} = -8 \text{ m}; \quad L_{M35} = -6 \text{ m};
$$
  
\n
$$
L_{M45} = -4 \text{ m}; \quad L_{M55} = -2 \text{ m}; \quad L_{M65} = 0.
$$

С учетом полученных значений элементов столбцов, матрица влияния изгибающих моментов консольной балки имеет вид

$$
L_M = \begin{pmatrix} 0 & -2 & -4 & -6 & -8 & -10 & -12 \\ 0 & 0 & -2 & -4 & -6 & -8 & -10 \\ 0 & 0 & 0 & -2 & -4 & -6 & -8 \\ 0 & 0 & 0 & 0 & -2 & -4 & -6 \\ 0 & 0 & 0 & 0 & 0 & -2 & -4 \\ 0 & 0 & 0 & 0 & 0 & 0 & -2 \\ 0 & 0 & 0 & 0 & 0 & 0 & 0 \end{pmatrix}
$$
Тогда, умножая полученную матрицу влияния на вектор узловой нагрузки консольной балки

$$
\bar{M} = L_M \bar{G}',
$$

получим вектор изгибающих моментов

$$
\bar{M} = \begin{pmatrix} 0 \\ -20 \\ -34 \\ -48 \\ 0 \\ 16 \\ 0 \end{pmatrix}
$$

и построим эпюру изгибающих моментов заданной МШБ (рисунок 22).

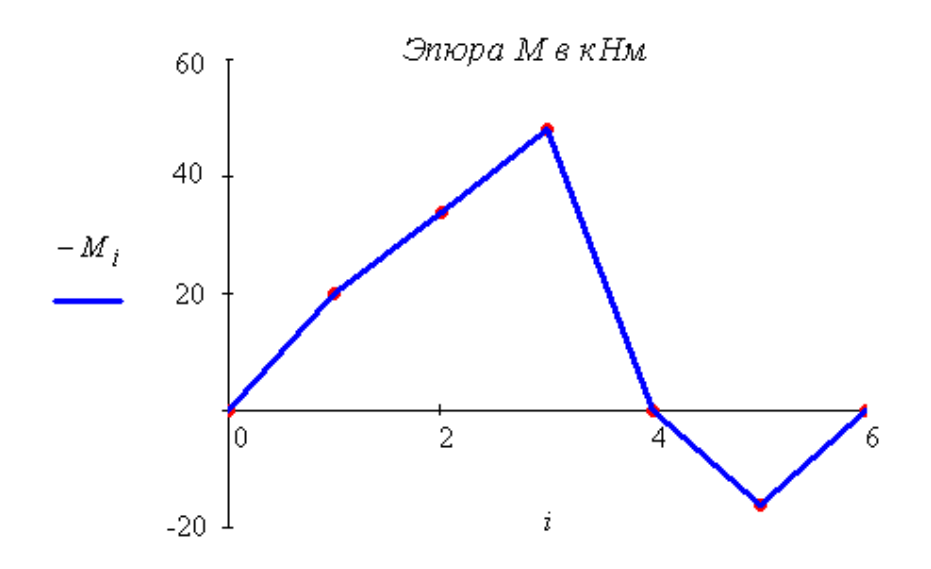

Рисунок 22. - Эпюра изгибающих моментов МШБ

## Пример аналитического определения внутренних усилий в статически определимой раме

Для рамы, показанной на рисунке 23, а), требуется определить статическим методом внутренние усилия М, Q, N и построить их эпюры.

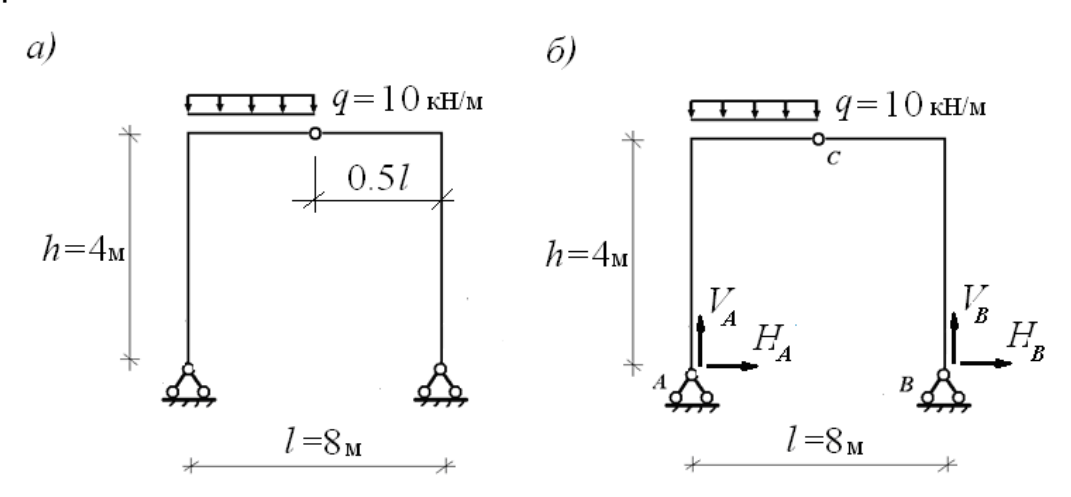

а) схема рамы с нагрузкой; б) первоначальная схема составляющих опорных реакций рамы. Рисунок 23. – К рассчитываемой раме

Зададимся первоначальной схемой составляющих опорных реакций рамы (рисунок 23, б). Для определения вертикальной составляющей  $V_A$  составим уравнение моментов относительно опоры В для рамы в целом

$$
\sum M_B = 0;
$$
  $V_A \cdot l - q \cdot \frac{l}{2} \cdot \frac{3}{4} l = 0,$ 

решая которое найдем значение  $V_A$ 

$$
V_A = \frac{3}{8} \cdot q \cdot l = \frac{3}{8} \cdot 10 \cdot 8 = 30 \text{ kHz}.
$$

Для определения вертикальной составляющей  $V_R$  составим уравнение моментов относительно опоры А для рамы в целом

$$
\sum M_A = 0;
$$
  

$$
-Y_B \cdot l + \frac{q \cdot l}{2} \cdot \frac{1}{4} \cdot l = 0,
$$

решая которое найдем значение  $V_B$ 

$$
V_B = \frac{1}{8} \cdot q \cdot l = \frac{1}{8} \cdot 10 \cdot 8 = 10 \text{ kH}.
$$

Для определения горизонтальной составляющей  $H_A$  составим уравнение моментов сил относительно точки С для левой части рамы

$$
\sum M_C^{\pi, u} = 0;
$$
  
-H<sub>A</sub> · h + V<sub>A</sub> ·  $\frac{1}{2}$ l - q ·  $\frac{l}{2}$  ·  $\frac{1}{4}$ l = 0

решая которое найдем значение  $X_A$ 

$$
H_A = \frac{1}{2} \cdot \frac{V_A \cdot l}{h} - \frac{1}{8} \cdot \frac{q \cdot l^2}{h} = \frac{1}{2} \cdot \frac{30 \cdot 8}{4} - \frac{1}{8} \cdot \frac{10 \cdot 8^2}{4} = 10 \text{ kH}.
$$

Для определения горизонтальной составляющей  $H_B$  составим уравнение моментов сил относительно точки С для правой части рамы

$$
\sum M_C^{n.u.} = 0;
$$
  

$$
H_B \cdot h - V_B \cdot \frac{1}{2}l = 0,
$$

решая которое найдем значение  $H_B$ 

$$
H_B = \frac{1}{2} \cdot \frac{V_B \cdot l}{h} = 10 \text{ kH}.
$$

Для проверки правильности найденных составляющих опорных реакций составим для рамы в целом уравнение проекций сил на вертикальную ось

$$
\sum y = 0;
$$
  

$$
V_A - \frac{ql}{2} + V_B = 30 - 40 + 10 = 0
$$

и на горизонтальную ось

$$
\sum x = 0;
$$
  
H<sub>A</sub> - H<sub>B</sub> = 10 - 10 = 0.

Из приведенных уравнений видно, что опорные реакции рамы найдены верно.

Переходим к определению внутренних усилий рамы. Для их определения будем использовать вторую разновидность статического метода. Для рассматриваемой рамы можно выделить четыре участка для определения внутренних усилий: *АМ, МС, CN, NB* (рисунок 24, *а*). Пунктирной линией на рисунке 24 обозначены «отмеченные» волокна каждого участка рамы.

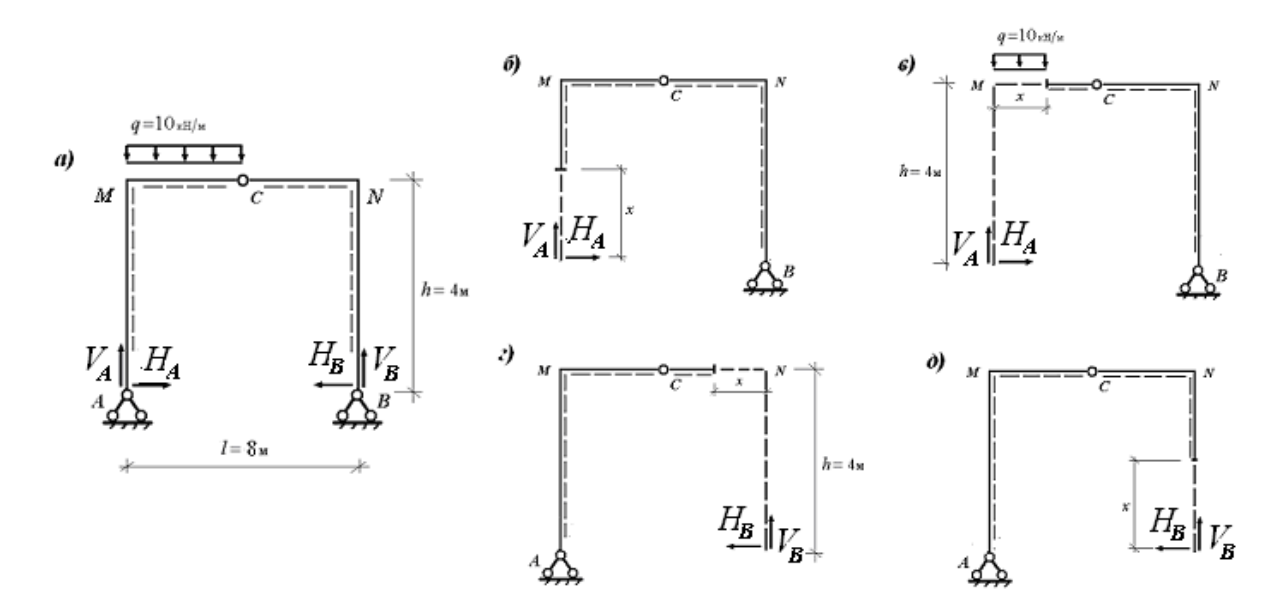

*а)* **участки** *АМ, МС, CN, NB* **для определения внутренних усилий;**  *б)* **нижняя часть рамы участка** *AM***;** *в)* **левая часть рамы участка** *MC***;**  *г)* **правая часть рамы участка** *CN***;** *д)* **нижняя часть рамы участка** *NB***. Рисунок 24. – К определению внутренних усилий рамы**

Рассмотрим участок *АМ*. Рассечем его в произвольном сечении на две части и выберем в качестве отделенной нижнюю часть рамы (рисунок 24, *б*). Переменная *x,* определяющая положение сечения на участке, может изменяться в следующем интервале:  $0 \le x \le 4$ м. Приводя внешние силы отделенной части к центру тяжести поперечного сечения другой части рамы, получим следующие аналитические выражения для внутренних усилий участка *АМ*:

$$
M = -H_A x = -10x;
$$
  
\n
$$
Q = -H_A = -10 \text{ kH};
$$
  
\n
$$
N = -V_A = -30 \text{ kH}.
$$

Из полученного выражения для изгибающего момента следует, что на участке *АМ* изменение его величины описывается линейной функцией, которая на границах участка принимает следующие значения

$$
x = 0;
$$
  $M = 0;$   
 $x = 4$  m;  $M = -10 \cdot 4 = -40$  kHm,

и, следовательно, на участке АМ растянуты наружные волокна.

Из полученных выражений для поперечной и продольной сил следует, что эти силы отрицательны, а их величины постоянны по длине участка АМ.

Рассмотрим участок МС. Рассечем его в произвольном сечении на две части и выберем в качестве отделенной левую часть рамы (рисунок 24, в). Переменная х, определяющая положение сечения на участке, может изменяться в следующем интервале:  $0 \leq x \leq 4$  M.

Приводя внешние силы отделенной части к центру тяжести поперечного сечения другой части рамы, получим следующие аналитические выражения для внутренних усилий участка МС:

$$
M = -H_A h + V_A x - \frac{qx^2}{2} = -40 + 30x - 5x^2;
$$
  
\n
$$
Q = V_A - qx = 30 - 10x;
$$
  
\n
$$
N = -H_A = -10 \text{ kH}.
$$

Из полученного выражения для изгибающего момента следует, что на участке МС изменение его величины описывается нелинейной функцией, и поэтому требуется проверка на существование у нее точек экстремума. Для этого, в соответствии с дифференциальной зависимостью между поперечной силой и изгибающим моментом, нужно выяснить, при каком значении х поперечная сила принимает нулевые значения. Приравняв нулю выражение для поперечной силы, найдем, что это возможно при значении

## $x = 3$  M.

Поскольку полученное значение х принадлежит интервалу своего изменения, то ему соответствует экстремальное значение изгибающего момента.

Таким образом, изгибающий момент на участке МС принимает следующие характерные значения

$$
x = 0;
$$
  $M = -40 \text{ kHm};$   
\n $x = 3 \text{ m};$   $M = -40 + 30 \cdot 3 - 5 \cdot 3^2 = 5 \text{ kHm};$   
\n $x = 4 \text{ m};$   $M = -40 + 30 \cdot 4 - 5 \cdot 4^2 = 0,$ 

и, следовательно, на одной части участка растянуты наружные волокна, а на другой – внутренние.

Из полученного выражения для поперечной силы следует, что на участке *МС* изменение ее величины описывается линейной функцией, которая на границах участка принимает следующие значения:

$$
x = 0;
$$
  $Q = 30 \text{ kH};$   
\n $x = 4 \text{ m};$   $Q = 30 - 10 \cdot 4 = -10 \text{ kH}.$ 

Из полученного выражения для продольной силы следует, что эта сила отрицательна, а ее величина постоянна по длине участка.

Рассмотрим участок *CN.* Рассечем его в произвольном сечении на две части и выберем в качестве отделенной правую часть рамы (рисунок 24, *г*). Переменная *x,* определяющая положение сечения на участке, может изменяться в следующем интервале:  $0 \leq x \leq 4$  M.

Приводя внешние силы отделенной части к центру тяжести поперечного сечения другой части рамы, получим следующие аналитические выражения для внутренних усилий участка *CN*:

$$
M = -H_B h + V_B x = -40 + 10x;
$$
  
\n
$$
Q = -V_B = -10 \text{ kH};
$$
  
\n
$$
N = -H_B = -10 \text{ kH}.
$$

Из полученного выражения для изгибающего момента следует, что на участке *CN* изменение его величины описывается линейной функцией, которая на границах участка принимает следующие значения

$$
x=0;
$$
  $M = -40$  kHm;  
 $x=4$  m;  $M = -40 + 10 \cdot 4 = 0$ ,

и, следовательно, на участке *CN* растянуты наружные волокна.

Из полученных выражений для поперечной и продольной сил следует, что эти силы отрицательны, а их величины постоянны по длине участка *CN*.

Рассмотрим участок *NB*. Рассечем его в произвольном сечении на две части и выберем в качестве отделенной нижнюю часть рамы (рисунок 24, *д*). Переменная *x,* определяющая положение сечения на участке, может изменяться в следующем интервале:  $0 \leq x \leq 4$  M.

Приводя внешние силы отделенной части к центру тяжести поперечного сечения другой части рамы, получим следующие аналитические выражения для внутренних усилий участка *NB*:

$$
M = -H_B x = -10x;
$$
  
\n
$$
Q = H_B = 10 \text{ kH};
$$
  
\n
$$
N = -V_B = -10 \text{ kH}.
$$

Из полученного выражения для изгибающего момента следует, что на участке *NB* изменение его величины описывается линейной функцией, которая на границах участка принимает следующие значения

$$
x = 0; \qquad M = 0;
$$
  

$$
x = 4 \text{ m}; \quad M = -40 \text{ kHm},
$$

и, следовательно, на участке *NB* растянуты наружные волокна.

Из полученных выражений для поперечной и продольной сил следует, что поперечная сила положительна, а продольная сила отрицательна. Величины обеих сил постоянны по длине участка *NB*.

Эпюры внутренних усилий рамы, построенные согласно полученным аналитическим выражениям для *M, Q* и *N* на каждом участке, приведены на рисунке 25.

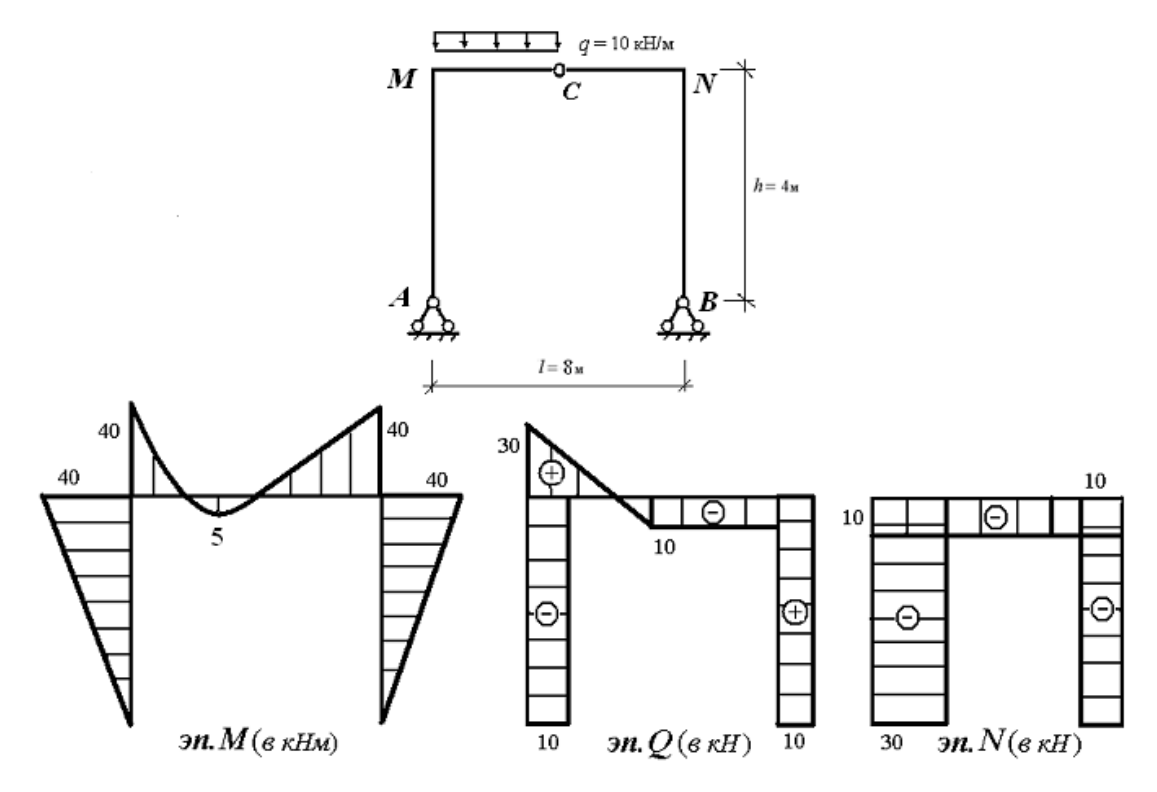

**Рисунок 25. – Эпюры внутренних усилий рамы**

Чтобы убедиться в правильности построения эпюр, проверим равновесие узлов и стержней рамы. Вырезанные узлы рамы, с приложенными к ним внешними силами и внутренними усилиями, показаны на рисунке 26.

*d*)  
\n*i*)  
\n
$$
M_{M\bar{M}} = 40 \kappa H \kappa
$$
\n
$$
M_{\bar{M}A} = 40 \kappa H \kappa
$$
\n
$$
M_{\bar{M}A} = 30 \kappa H
$$
\n
$$
Q_{\bar{M}A} = 10 \kappa H
$$
\n
$$
M_{\bar{M}A} = 30 \kappa H
$$
\n
$$
Q_{\bar{M}A} = 10 \kappa H
$$
\n
$$
Q_{\bar{M}B} = 10 \kappa H
$$
\n
$$
Q_{\bar{M}B} = 10 \kappa H
$$
\n
$$
Q_{\bar{M}B} = 10 \kappa H
$$
\n
$$
Q_{\bar{M}B} = 10 \kappa H
$$
\n
$$
Q_{\bar{M}B} = 10 \kappa H
$$
\n
$$
Q_{\bar{M}B} = 10 \kappa H
$$

*а)* **узел** *M***;** *б)* **узел** *N***. Рисунок 26. – К проверке равновесия узлов рамы**

Проверочные уравнения равновесия узла *М* (рисунок 26, *а*) имеют вид

$$
\sum M_{M} = 0; \quad M_{MN} - M_{MA} = 40 - 40 = 0;
$$
  
\n
$$
\sum y = 0; \quad N_{MA} - Q_{MN} = 30 - 30 = 0;
$$
  
\n
$$
\sum x = 0; \quad Q_{MA} - N_{MN} = 10 - 10 = 0.
$$

Проверочные уравнения равновесия узла *N* (рисунок 26, *б*) имеют вид

$$
\sum M_N = 0; \quad M_{NB} - M_{NM} = 40 - 40 = 0;
$$
  

$$
\sum y = 0; \quad N_{NB} - Q_{NM} = 10 - 10 = 0;
$$
  

$$
\sum x = 0; \quad N_{NM} - Q_{NB} = 10 - 10 = 0.
$$

Таким образом, узлы рамы находятся в равновесии.

Вырезанные стержни рамы, с приложенными к ним внешними силами и внутренними усилиями, показаны на рисунке 27.

Проверочные уравнения равновесия стержня *АМ* (рисунок 27, *а*) имеют вид е уравнения равновесия стержня Ам (рисунок $= 0;$   $M_{MA} - Q_{AM} \cdot 4 = 40 - 10 \cdot 4 = 40 - 40 = 0;$ 

$$
\sum M_M = 0; \quad M_{MA} - Q_{AM} \cdot 4 = 40 - 10 \cdot 4 = 40 - 40 = 0;
$$
  

$$
\sum M_A = 0; \quad M_{MA} - Q_{MA} \cdot 4 = 40 - 10 \cdot 4 = 40 - 40 = 0;
$$
  

$$
\sum y = 0; \quad N_{AM} - N_{MA} = 30 - 30 = 0.
$$

$$
Q_{MA} = 10 \kappa H \sqrt{\frac{N_{MA}}{M_{MA}}} = 30 \kappa H
$$
\n
$$
Q_{MM} = 40 \kappa H \kappa
$$
\n
$$
Q_{MM} = 30 \kappa H \sqrt{\frac{Q_{NB}}{M_{AM}}} = 10 \kappa H
$$
\n
$$
Q_{MM} = 10 \kappa H \sqrt{\frac{Q_{NN}}{M_{MM}}} = 40 \kappa H \kappa
$$
\n
$$
Q_{MM} = 10 \kappa H \sqrt{\frac{Q_{MM}}{M_{MM}}} = 40 \kappa H \kappa
$$
\n
$$
M_{MM} = 40 \kappa H \kappa
$$
\n
$$
M_{MM} = 40 \kappa H \kappa
$$
\n
$$
M_{MM} = 40 \kappa H \kappa
$$
\n
$$
M_{MM} = 40 \kappa H \kappa
$$
\n
$$
M_{MM} = 40 \kappa H \kappa
$$
\n
$$
Q_{BM} = 10 \kappa H
$$
\n
$$
Q_{BM} = 10 \kappa H
$$
\n
$$
Q_{BM} = 10 \kappa H \kappa
$$
\n
$$
Q_{BM} = 10 \kappa H \kappa
$$
\n
$$
Q_{BM} = 10 \kappa H \kappa
$$
\n
$$
Q_{BM} = 10 \kappa H \kappa
$$
\n
$$
Q_{BM} = 10 \kappa H \kappa
$$

*а)* **стержень** *AM***;** *б)* **стержень** *MN***;** *в)* **стержень** *BN***. Рисунок 27. – К проверке равновесия стержней рамы**

Проверочные уравнения равновесия стержня *MN* (рисунок 27, *б*) имеют вид

$$
\sum M_N = 0; \quad -M_{MN} + Q_{MN} \cdot 8 - q \cdot 4 \cdot 6 + M_{NM} =
$$
  
= -40 + 30 \cdot 8 - 10 \cdot 4 \cdot 6 + 40 = 280 - 280 = 0;  

$$
\sum M_M = 0; \quad M_{NM} - Q_{NM} \cdot 8 + q \cdot 4 \cdot 2 - M_{MN} =
$$
  
= 40 - 10 \cdot 8 + 10 \cdot 4 \cdot 2 - 40 = 120 - 120 = 0;  

$$
\sum x = 0; \quad N_{MN} - N_{NM} = 10 - 10 = 0.
$$

Проверочные уравнения равновесия стержня *BN* (рисунок 27, *в*) имеют вид

$$
\sum M_B = 0; \quad -M_{NB} + Q_{NB} \cdot 4 = -40 + 10 \cdot 4 = -40 + 40 = 0;
$$
  

$$
\sum M_N = 0; \quad Q_{BN} \cdot 4 - M_{NB} = 10 \cdot 4 - 40 = 40 - 40 = 0;
$$
  

$$
\sum y = 0; \quad N_{BN} - N_{NB} = 10 - 10 = 0.
$$

Таким образом, стержни рамы также находятся в равновесии.

Следовательно, эпюры внутренних усилий для заданной рамы построены правильно.